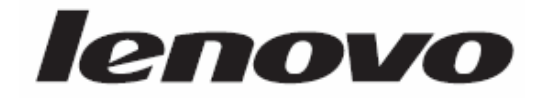

# ThinkStation

دليل المستخدم

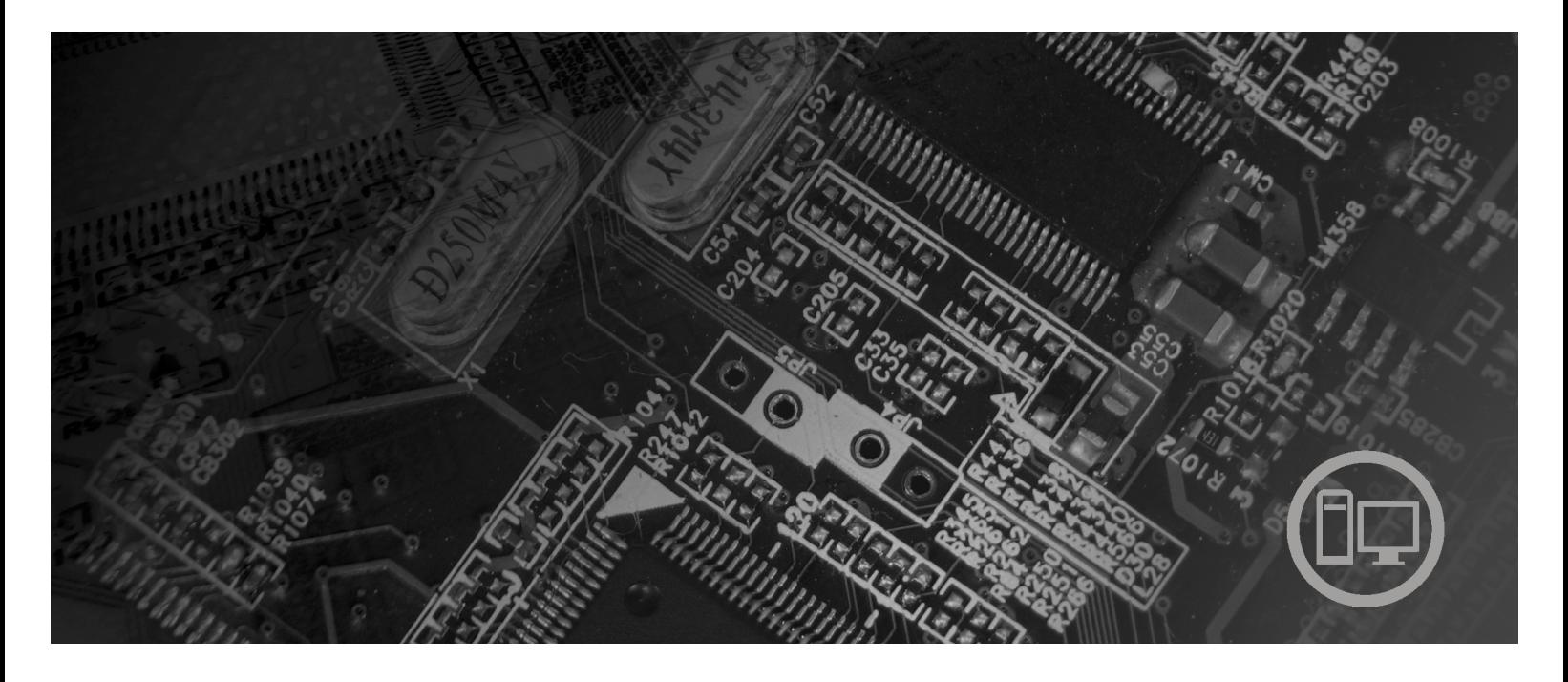

الأنواع ٢٤٢٣ و٢٤٢٧ و٦٤٩٣ و١٤٩٣

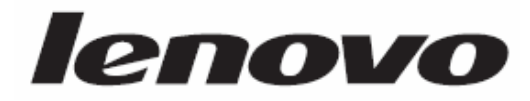

# ThinkStation

دليل المستخدم الأنواع ٢٤٢٣ و٦٤٢٧ و٦٤٨٣ و٦٤٩٣

**ملحوظة**

قبل استخدام هذه المعلومات والمنتج الذي تدعمه، يجب قراءة *معلومات الأمان والضمان* الخاص بهذا المنتج والملحق ب<sub>.</sub> "ملاحظات".

**الطبعة الأولى (ديسمبر ٢٠٠٧)**

**© حقوق النشر لشرآة Lenovo، ،٢٠٠٥ .٢٠٠٧ .٢٠٠٥ ،International Business Machines Corporation لشرآة النشر حقوق© جميع الحقوق محفوظة.**

تم انتاج المنتجات وبرامج الحاسبات الألية والخدمات من طراز LENOVO بصفة قاصرة للاستعمال الخاص كمنتجات غير تجارية ثم تم بعد ذلك بيعها لكيانات حكومية باعتبارها منتجات تجارية وذلك على النحو المنصوص عليه في .R.F.C 48 2.101 وذلك بغرض استخدامها في حدود ضيقة والتمتع بحقوق محدودة واعادة النسخ في حدود ضيقة والافصاح عن بيانات تتعلق بها في حدود ضيقة.

ملاحظات خاصة بالحقوق المقيدة والمحددة: اذا تم تسليم منتجات أو خدمات أو بيانات أو برامج الحاسب الآلي وفقا لعقد "GSA "Administration Services General، تكون عمليات الاستخدام والكشف واعادة الانتاج خاضعة .Contract No. GS-35F-05925 في المحددة للشروط

## المحتويات

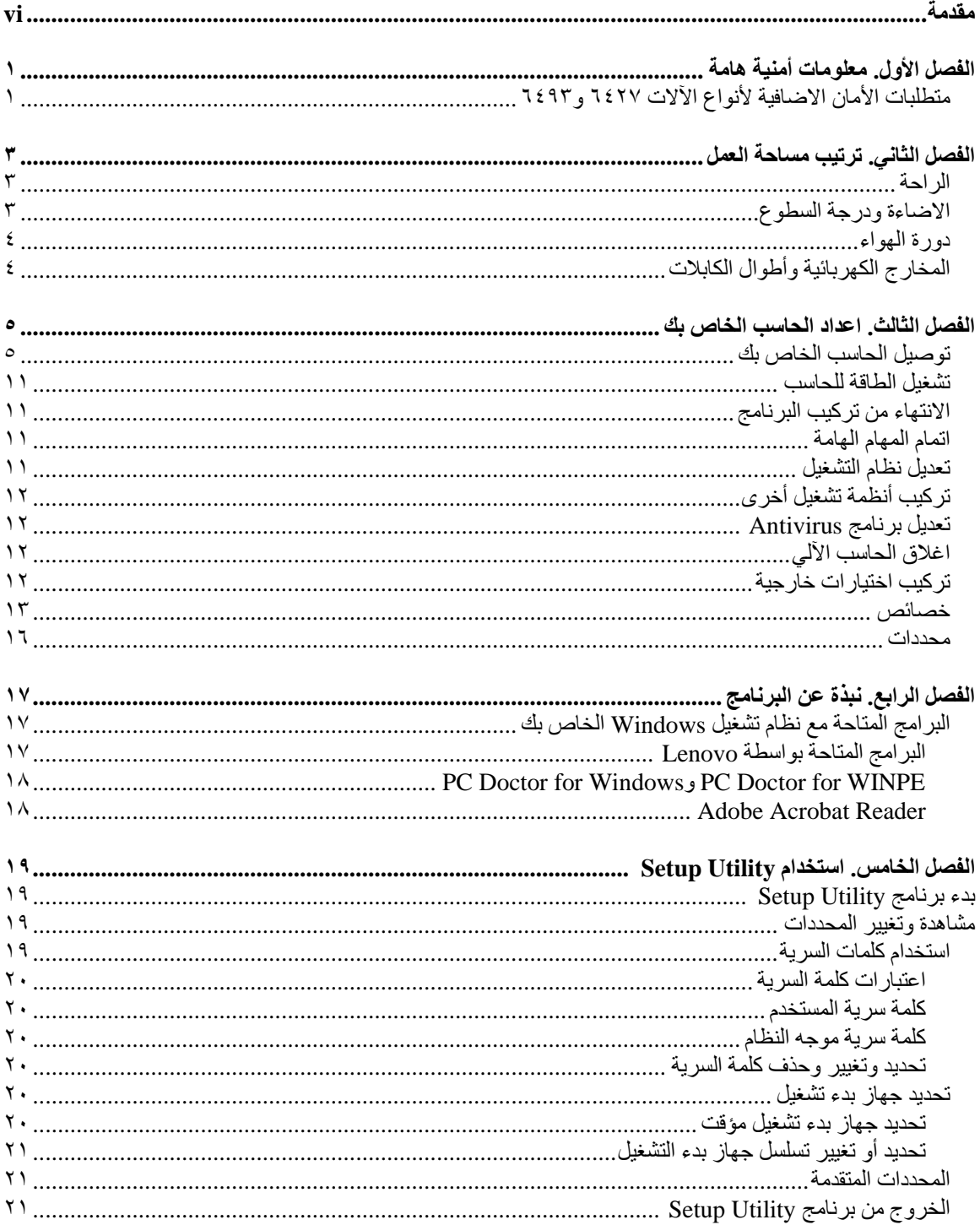

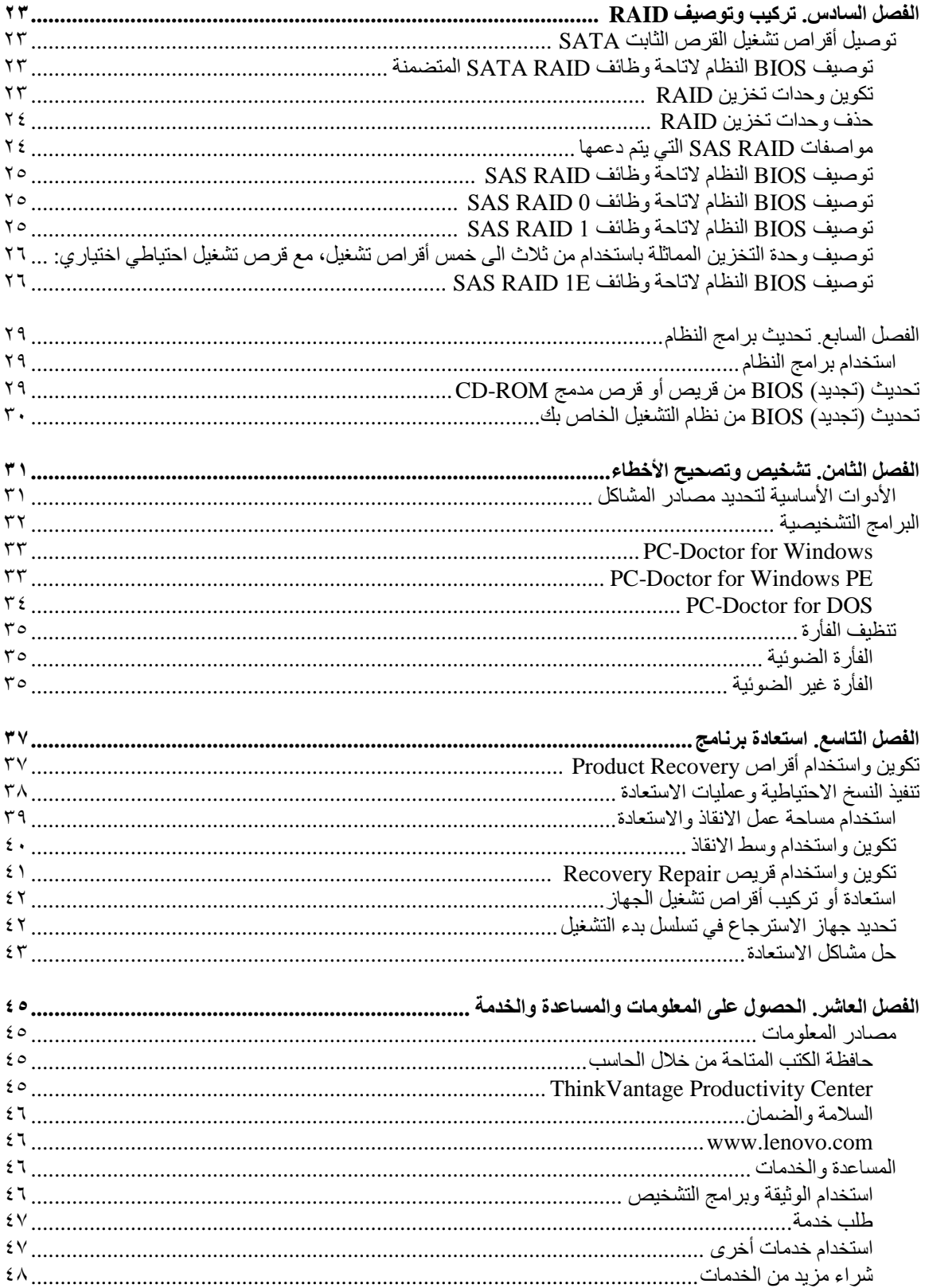

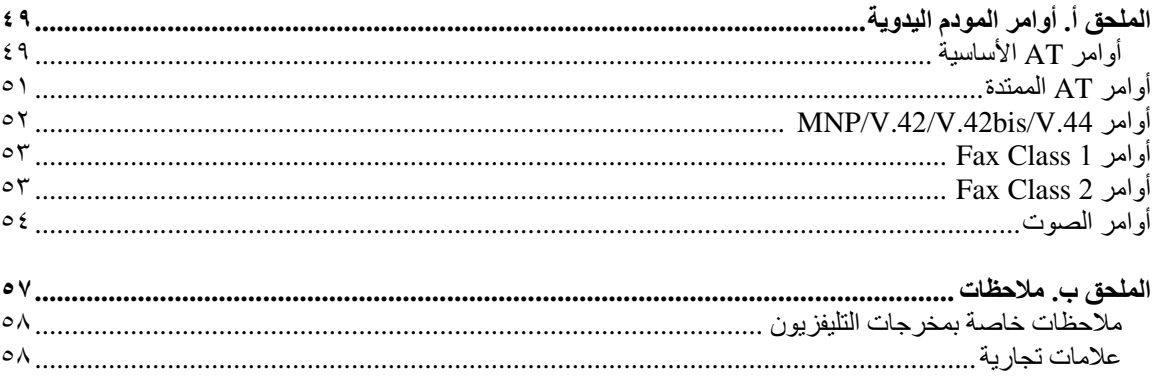

## **مقدمة**

يحتوي *دليل المستخدم* هذا على المعلومات التالية:

- الفصل الأول. "معلومات أمنية هامة" ويتيح معلومات عن مكان ايجاد معلومات الأمان الخاصة بهذا المنتج.
- الفصل الثاني. "ترتيب مساحة العمل" ويتضمن معلومات عن اعداد الحاسب الخاص بك بصورة توفر لك الراحة وتراعي تأثير مصادر الضوء ودوران الهواء والمنافذ الكهربائية.
- الفصل الثالث. "اعداد الحاسب الخاص بك" ويقدم معلومات عن طرق اعداد الحاسب الخاص بك وترآيب البرامج ونظام التشغيل.
	- الفصل الرابع. "نبذة عن البرنامج" ويتضمن معلومات عن البرامج الخاصة بالحاسب الآلي هذا.
- الفصل الخامس. "استخدام Setup Utility" ويتيح لك تعليمات توضح لك كيفية مشاهدة وتغيير محددات توصيف الحاسب الخاص بك.
- الفصل السابع. "تحديث برامج النظام" ويعرض معلومات عن تحديث BIOS/POST وآيفية الاسترجاع عند عدم نجاح تعديل BIOS/POST.
	- الفصل الثامن. "تشخيص وتصحيح الأخطاء" ويعرض معلومات عن الأدوات الأساسية لتشخيص وعلاج أخطاء الحاسب الخاص بك.
- and Rescue ®الفصل التاسع. "استعادة برنامج" ويتيح تعليمات عن آيفية استخدام برنامج ThinkVantage  $\rm{Recovery}^{\rm m}$ لتكوين أقراص استرداد المنتج وعمل نسخة احتياطية من البيانات واسترداد البرامج واسترجاع كافة محتويات القرص الثابت لحالة تم حفظها سابقا.
	- الفصل العاشر. "الحصول على المعلومات والمساعدة والخدمة" ويقدم معلومات عن النطاق الواسع من مصادر المعلومات المفيدة التي تقدمها شركة Lenovo.
		- الملحق أ. "أوامر المودم اليدوية" ويعرض الأوامر الخاصة ببرمجة المودم الخاص بك يدويا.
			- الملحق ب. "ملاحظات" ويعرض الملاحظات والمعلومات الخاصة بالعلامات التجارية.

## **الفصل الأول. معلومات أمنية هامة**

**تنبيه:**

قبل استخدام هذا الكتاب، من المهم أن تقوم بقراءة وفهم كل المعلومات الأمنية المتعلقة بهذا المنتج. ارجع ال*ى دليل الأمان والضمان* الذي استلمته مع هذا المنتج للحصول على أحدث المعلومات الأمنية. يؤدي قراءة وفهم المعلومات الأمنية هذه الى **تقليل مخاطر التعرض لاصابات شخصية أو حدوث تلف في المنتج الخاص بك.**

اذا لم يعد لديك نسخ من دليل الأمان والضمان، فيمكنك الحصول على واحدة من موقع Lenovo على شبكة الانترنت على: .http://www.lenovo.com/support

## **متطلبات الأمان الاضافية لأنواع الآلات ٦٤٢٧ و٦٤٩٣**

تتطلب آلات ThinkStation الأنواع ٦٤٢٧ و٦٤٩٣ ضرورة قيام شخصين بحملهم أو رفعهم.

## **الفصل الثاني. ترتيب مساحة العمل**

لتستفيد من الحاسب الخاص بك الى أقصى حد ممكن، قم بترتيب الأجهزة التي تستخدمها ومساحة العمل الخاصة بك بصورة ملائمة لاحتياجاتك وطبيعة العمل الذي تقوم به. وتعد راحتك من أهم الأولويات، لكن، يؤثر آل من مصادر الاضاءة ودوران الهواء ومكان المخارج الكهربائية على الطريقة التي يتم من خلالها ترتيب مكان العمل.

#### **الراحة**

بالرغم من عدم وجود أي موضع عمل مثالي لكل فرد، فيما يلي بعض الارشادات لمساعدتك في ايجاد موضع يناسب متطلباتك.

الجلوس بنفس الوضع لفترات طويلة يمكن أن يتسبب في الشعور بالاجهاد. يجب أن يتم ضبط المقعد والمسند الخلفي بطريقة مستقلة بحيث يتم الحصول على أفضل دعم. ينبغي أن يكون للمقعد مقدمة مائلة لتخفيف الضغط على الأفخاذ. قم بضبط المقعد بحيث يكون الفخذ موازيا للأرض ويكون القدم مستو على الأرض أو على مسند القدمين.

عند استخدام لوحة المفاتيح، يجب الحفاظ على الساعد موازيا للأرض والرسغ في وضع مريح. استخدم لمس خفيف على لوحة المفاتيح مع استرخاء اليدين والأصابع. قم بتغيير زاوية لوحة المفاتيح لتوفير أكبر قدر ممكن من الراحة عن طريق ضبط وضع قواعد لوحة المفاتيح.

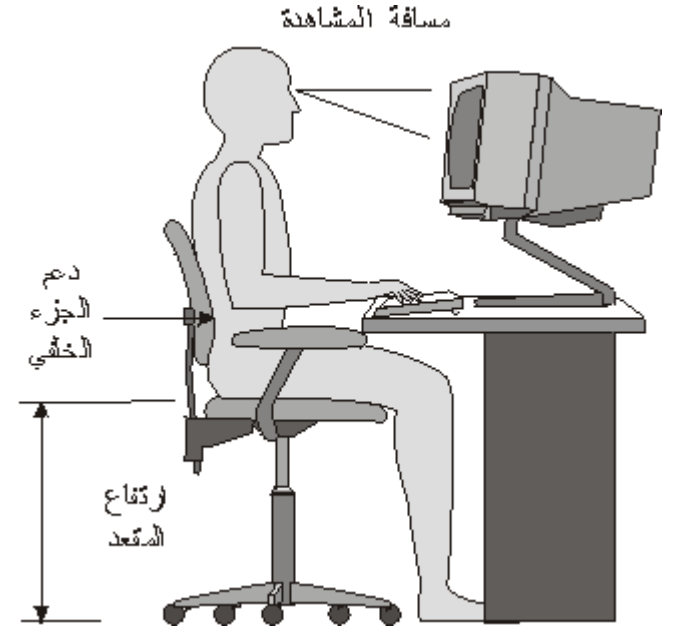

قم بضبط الشاشة بحيث تكون قمة سطح الشاشة عند، أو أدنى بقليل عن، مستوى النظر. ضع الشاشة على مسافة مريحة للنظر، عادة ما تتراوح المسافة بين ٥١ و٦١ سم (٢٠ الى ٢٤ بوصة)، واضبط وضعها بحيث يمكنك مشاهدتها بدون الحاجة الى ثني جسدك. قم أيضا بوضع الأجهزة الأخرى التي تستخدمها بصفة منتظمة، مثل التليفون أو الفأرة، بحيث يمكن التوصل اليها بسهولة.

## **الاضاءة ودرجة السطوع**

ضع الشاشة في وضع يقلل من الوهج والانعكاسات الصادرة عن الأضواء العلوية والنوافذ، وغيرها من مصادر الضوء. الضوء المنعكس من الأسطح اللامعة يمكن أن ينتج عنه انعاكاسات مز عجة بالشاشة الخاصة بك. اضبط وضع الشاشة بحيث تكون عند زوايا قائمة بالنسبة للنوافذ وغيرها من مصادر الضوء، كلما أتيحت لك الفرصة. قم، اذا كان ضروريا، بتقليل أي اضاءة رأسية، من خلال اغلاق أي اضاءة أو استخدام مصباح له قوة كهربائية ضعيفة بالواط. اذا تم تركيب الشاشة بالقرب من النافذة، استخدم ستائر مصمتة لمنع دخول ضوء الشمس. يمكنك ضبط مفاتيح التحكم في درجة الاضاءة والتباين في الشاشة وذلك عند اختلاف درجات اضاءة الحجرة خلال اليوم.

في حالة عدم القدرة على تفادي الانعكاسات أو ضبط الاضاءة، يمكن استخدام مرشح ضد السطوع ويتم وضعه على الشاشة. لكن، هذه المرشحات يمكن أن تؤثر على درجة وضوح الصورة التي يتم عرضها من خلال الشاشة؛ ولذلك يجب استخدامهم بعد محاولة تقليل درجة السطوع بالطرق الأخرى.

المشكلات الناتجة عن تجمع الأتربة ذات الصلة بالوهج. يجب تذآر تنظيف الشاشة بصفة دورية باستخدام قطعة قماش مبللة بمنظف سائل للزجاج.

## **دورة الهواء**

الحاسب والشاشة الخاصين بك ينتج عنهما حرارة. بالحاسب مروحة تجذب الهواء النقي الى الداخل وتدفع بالهواء الساخن الى الخارج. أما الشاشة فتدع الهواء الساخن يخرج من خلال فتحات التهوية. يمكن أن يؤدي سد فتحات الهواء الى ارتفاع درجة الحرارة بصورة زائدة، مما قد ينتج عنه عطل أو تلف. حدد مكان الحاسب الآلي والشاشة بحيث لا يقوم أي شيء بسد منافذ الهواء؛ وتكون عادة هذه المساحة هي ٥١ ملليمتر (٢ بوصة) من الفراغ لدوران الهواء تكون كافية. كما يجب التأكد أيضا من أن الهواء الخارج من فتحات التهوية لا يتم توجيه على شخص آخر.

## **المخارج الكهربائية وأطوال الكابلات**

يمكن أن تحدد أماآن المخارج الكهربائية وأطوال أسلاك الطاقة والكابلات التي تقوم بتوصيل الشاشة ووحدة الطباعة والأجهزة الأخرى الموضع النهائي للحاسب الخاص بك.

عند تنظيم مساحة العمل الخاصة بك:

- تجنب استخدام أسلاك الاطالة. اذا أمكن، قم بتوصيل سلك الطاقة الخاص بالحاسب مباشرة في مخرج آهربائي بدون استخدام كابلات وصلات.
	- يجب وضع أسلاك الطاقة والكابلات بطريقة نظيفة بعيدا عن مسارات العبور والمناطق الأخرى حيث يمكن أن يتم التعثر بها بطريقة غير مقصودة.

لمزيد من المعلومات عن كابلات الكهرباء، ارجع ال*ى دليل الأمان والضمان* الذي تم اتاحته مع الحاسب الخاص بك.

## **الفصل الثالث. اعداد الحاسب الخاص بك**

قم بقراءة وفهم دليل الأمان والضمان قبل اعداد الحاسب الخاص بك. يؤدي قراءة وفهم المعلومات الأمنية الى التقليل من مخاطر الاصابات الشخصية أو حدوث تلف في المنتج الخاص بك.

قم باعداد الحاسب الخاص بك في أفضل مساحة عمل ممكنة بحيث تلائم احتياجاتك ومتطلباتك. لمزيد من المعلومات، ارجع الى "ترتيب مساحة العمل".

#### **توصيل الحاسب الخاص بك**

استعن بالمعلومات التالية عند توصيل الحاسب الخاص بك.

- ابحث عن شارات الموصلات الصغيرة التي توجد في الجزء الخلفي من الحاسب. قم بتوفيق الموصلات مع الشارات.
- اذا كانت كابلات الحاسب الخاص بك ولوحة الموصلات بها موصلات مشفرة بالألوان، قم بمضاهاة لون نهاية الكابل الى لون الموصل. على سبيل المثال، قم بمضاهاة نهاية الكابل زرقاء اللون بموصل أزرق، أو نهاية الكابل حمراء اللون بموصل أحمر اللون.
	- **ملاحظة:** وطبقا لنوع الموديل الخاص بك، فان الحاسب الخاص بك قد لا يتضمن على آل الموصلات التي تم وصفها في هذا القسم.
	- .١ تحقق من موضع مفتاح اختيار الفولت في الجزء الخلفي من الحاسب. استخدم قلم له بلية دوارة لتحريك المفتاح، اذا تطلب الأمر.

**ملاحظة:** يتم اعداد بعض الموديلات بمفتاح اختيار الجهد الكهربائي ويكون موجودا في الجزء الخلفي من الحاسب الآلي. تأآد من وضع مفتاح اختيار الجهد الكهربائي في المكان الذي يوافق الجهد الكهربائي المتاح في المخرج الكهربائي. قد يؤدي ضبط مفتاح اختيار الجهد الكهربائي بطريقة غير صحيحة الى حدوث تلف دائم في الحاسب الآلي.

اذا لم يكن الحاسب الآلي الخاص بك مجهزا بمفتاح اختيار الجهد الكهربائي، فيشير ذلك الى أنه تم تصميم الحاسب الآلي بحيث يعمل وفقا للجهد الكهربائي المتاح في البلد التي تم شراء الحاسب الآلي منها فقط.

اذا قمت بنقل الحاسب الآلي الى بلد آخر، قم بمراعاة ما يلي: \* اذا لم يكن الحاسب الآلي الخاص بك مجهزا بمفتاح اختيار الجهد الكهربائي، لا تقم بتوصيل الحاسب الآلي بمخرج كهربائي الى أن يتم التأكد من أن الجهد الكهربائي له مساويا للجهد الكهربائي الخاص بالبلد التي تم شراء الحاسب الآلي منها.

 \* أما اذا آان الحاسب الآلي الخاص بك مجهزا بمفتاح اختيار الجهد الكهربائي، فلا تقم بتوصيل الحاسب الآلي الى مخر ج كهربائي الى أن يتم التأكد من ضبط مفتاح اختيار الجهد الكهربائي بحيث يضاهي الجهد الكهربائي المناح في هذا البلد.

- اذا آان مدى مغذي التيار الكهربائي يتراوح ما بين ١٠٠ و١٢٧ فولت للتيار المتردد، قم بضبط المحول الى ١١٥ فولت.
- اذا آان مدى مغذي التيار الكهربائي يتراوح ما بين ٢٠٠ و٢٤٠ فولت للتيار المتردد، قم بضبط المحول الى ٢٣٠ فولت.

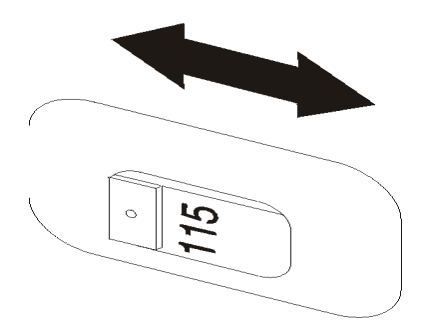

٢ <sub>.</sub> قم بتوصيل كابل لوحة المفاتيح الى مو<u>صل</u> لوحة المفاتيح المناسب، اما موصل لوحة مفاتيح قياسي أو الموصل . Universal Serial Bus (USB)

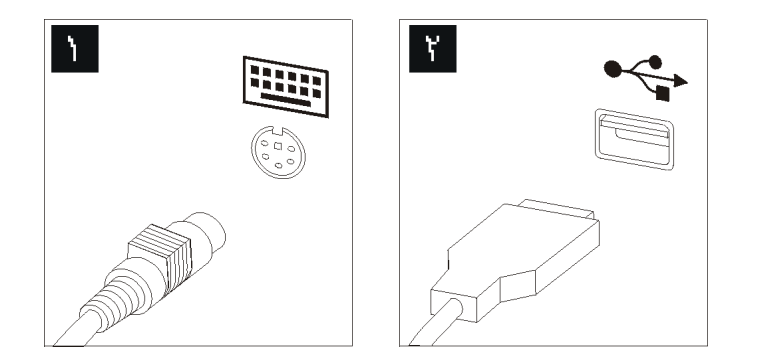

- **ملاحظة:** يوجد ببعض الموديلات لوحة مفاتيح مع جهاز قراءة بصمة الاصبع.
	- .٣ قم بتوصيل آابل فأرة USB بموصل الفأرة المناسب.

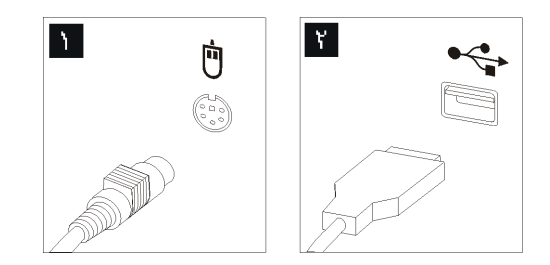

- ٤ . قم بتوصيل كابل الشاشة الى موصل الشاشة في الحاسب.
- اذا آان لديك شاشة (VGA (Array Graphics Video قياسية، قم بتوصيل الكابل الى الموصل المناسب وذلك كما هُو موضح ْفي الشكل التوضيحي.
- **ملاحظة:** اذا آان موديل الجهاز الخاص بك يتضمن موصلين للشاشة، يجب أن تتأآد عندئذ من استخدام الموصل على موفق بيانيات.

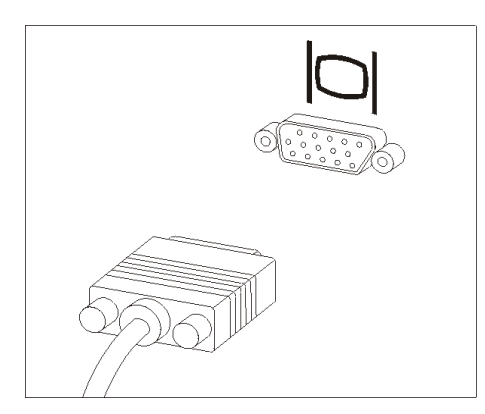

• اذا آان لديك شاشة واجهة تعامل فيديو رقمية (DVI(، يجب أن يتم ترآيب موفق بالحاسب الخاص بك يدعم شاشات DVI. قم بتوصيل الكابل الى الموصل المناسب آما هو موضح.

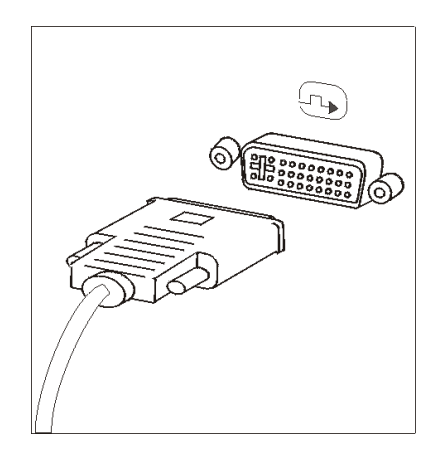

.٥ اذا آان لديك مودم، قم بتوصيل المودم من خلال اتباع التعليمات التالية.

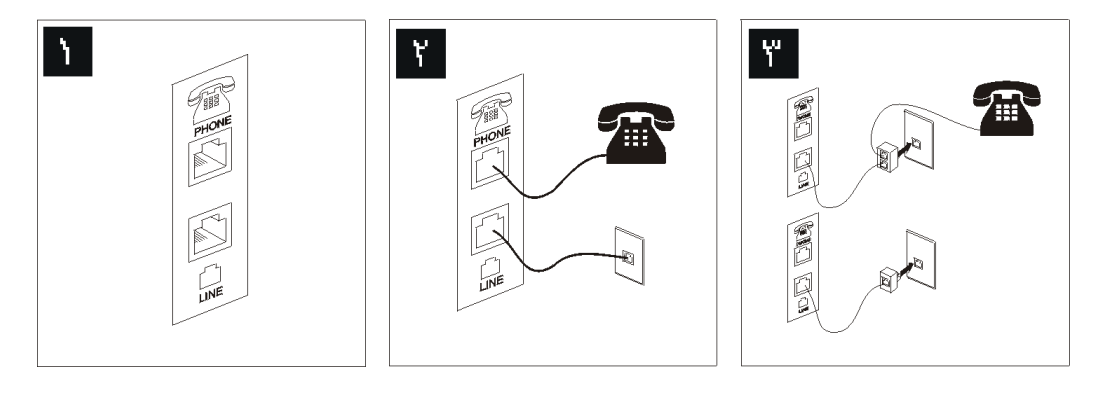

- يقوم الشكل التوضيحي هذا بعرض الموصلين الموجودين في الجزء الخلفي من الحاسب المطلوبين لاعداد  $\mathbf{A}$ المودم الخاص بك.
- في الولايات المتحدة وغيرها من الدول أو المناطق التي تستخدم مخارج هاتفية من النوع -11RJ، قم  $\mathbf{r}$ بتوصيل أحد طرفي آابل الهاتف الى الهاتف والطرف الأخر الى موصل الهاتف في الجزء الخلفي من الحاسب. قم بتوصيل أحد طرفي كابل المودم الى موصل المودم في الجزء الخلفي من الحاسب والطرف الأخر الى منفذ الهاتف.
- في البلاد أو المناطق التي لا تستخدم مخارج هاتفية من النوع -11RJ، يكون ضروريا استخدام محول أو  $\mathbf{Y}^{\prime}$ موزع لتوصيل الكابلات بمخرج الهاتف، بالصورة الموضحة في الجزء العلوي من الشكل التوضيحي. يمكنك أيضـا استخدام موزع أو محول بدون التليفون، وذلك كمـا هو موضح في الجزء الأسفل من الشكل التوضيحي.
- ٦ . اذا كانت لديك أجهزة سمعية، قم بتوصيلها باتباع التعليمات التالية. لمزيد من المعلومات عن السماعات، ارجع الى الخطوات ٧ و.٨

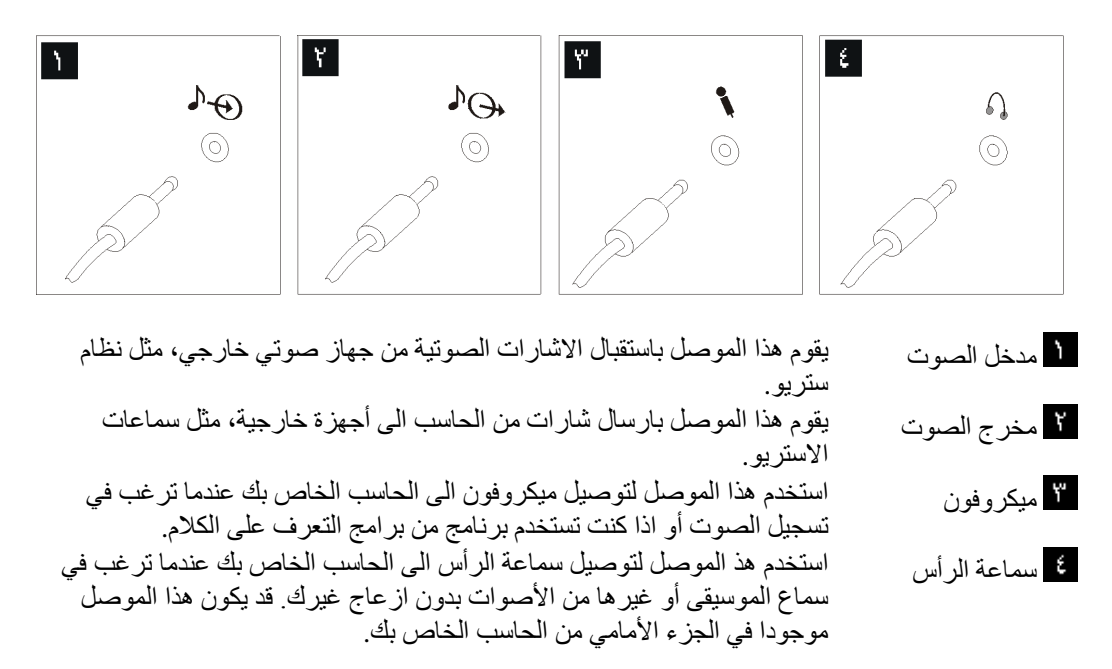

٧ اذا كان لديك سماعات *تعمل بالكهرباء* معها موفق:

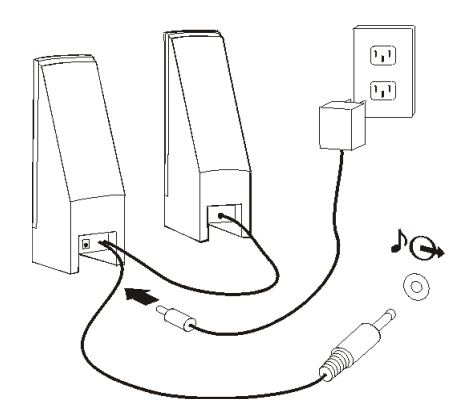

- أ- قم بتوصيل الكابل الذي يصل بين السماعات، اذا أقتضى الأمر. في بعض السماعات، يكون هذا الكابل متصلا بصورة دائمة. ب- قم بتوصيل كابل موفق AC الى السماعات.
	- ج- قم بتوصيل السماعات الى الحاسب.
	- د- قم بتوصيل موفق AC الى مصدر طاقة AC.
	- . اذا كان لديك سماعات لا *تعمل بالكهرباء* بدون موفق AC:

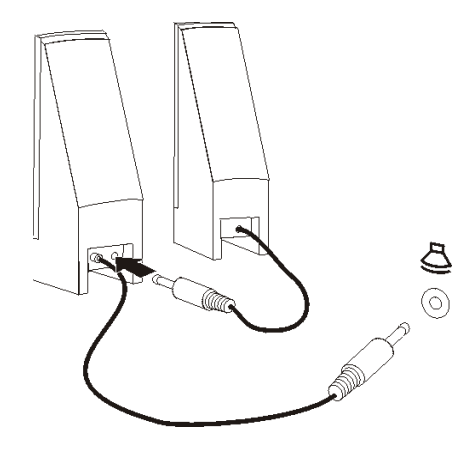

أ- قم بتوصيل الكابل الذي يصل بين السماعات، اذا أقتضى الأمر. في بعض السماعات، يكون هذا الكابل متصلا بصورة دائمة. ب- قم بتوصيل السماعات الى الحاسب الآلي. .٩ قم بتوصيل أي أجهزة اضافية تكون لديك. قد يكون الحاسب الآلي الخاص بك غير مجهز بكل الموصلات الموضحة.

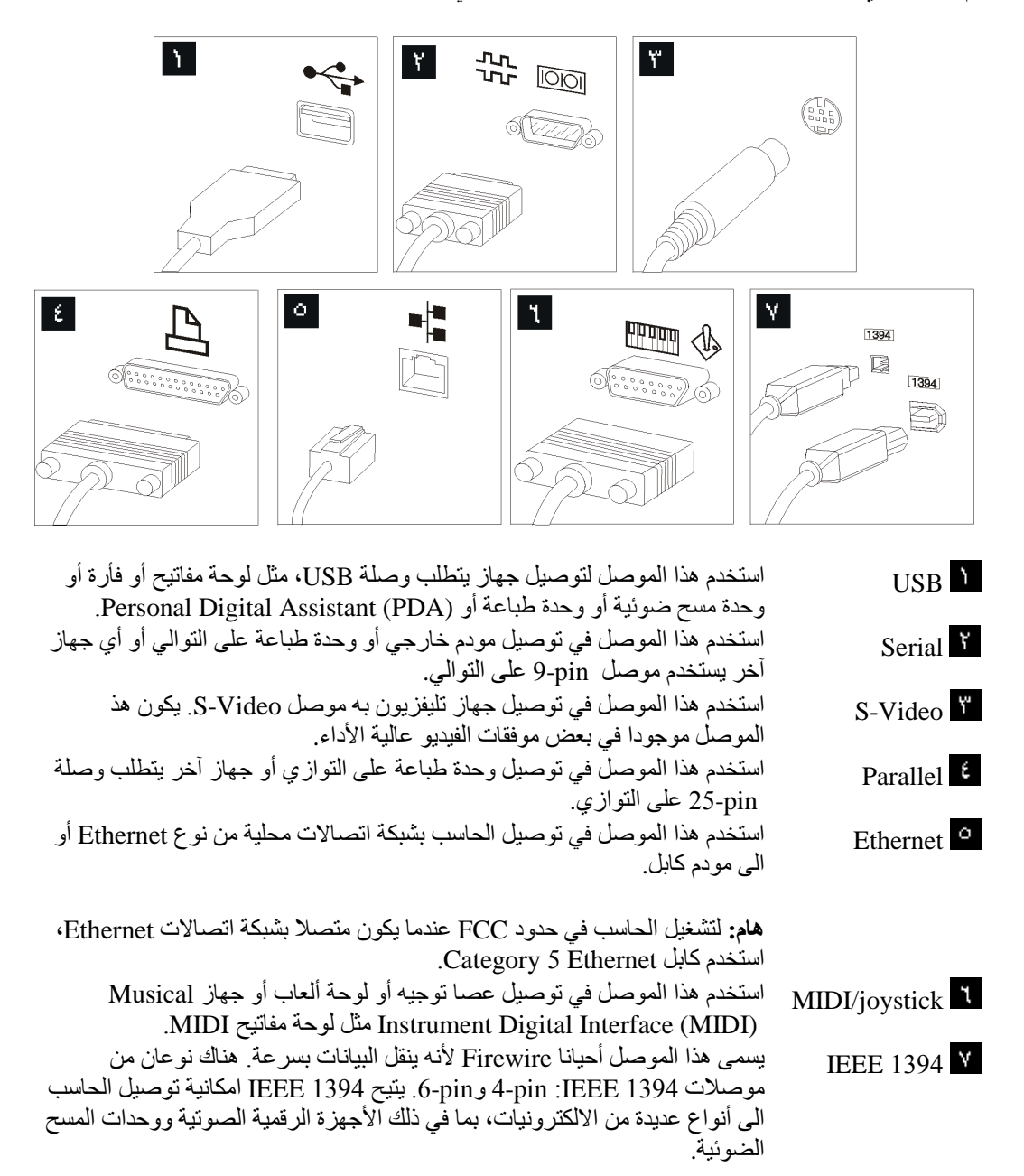

١٠. قم بتوصيل أسلاك الطاقة الى منافذ كهربائية متصلة بطرف أرضي.

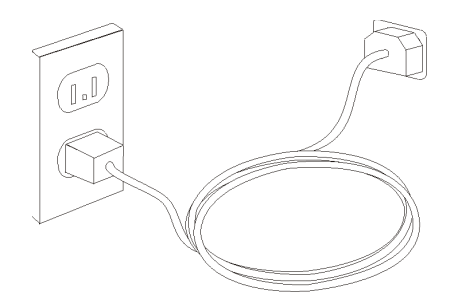

### **تشغيل الطاقة للحاسب**

قم بتشغيل الشاشة وغيرها من الأجهزة الخارجية أولا، ثم قم بتشغيل الحاسب. عند انتهاء (POST (Test-Self on-Power، يتم اغلاق نافذة الشعار . اذا كان تم تركيب البرنامج مسبقا بالحاسب الخاص بك، سيتم بدء برنامج التركيب.

اذا واجهتك أي مشكلة أثناء بدء التشغيل، ارجع الى "الحصول على المعلومات والمساعدة والخدمة" في الفصل العاشر. يمكنك الحصول على مساعدة ومعلومات اضافية من مرآز دعم العملاء من خلال الهاتف. ارجع الى معلومات الضمان والسلامة المتضمنة مع الحاسب الآلي الخاص بك للاطلاع على آشف أرقام هواتف الخدمة والدعم في مختلف أرجاء العالم.

### **الانتهاء من ترآيب البرنامج**

**هام**

قم بقراءة اتفاقيات الترخيص بدقة قبل استخدام البرامج التي توجد بهذا الحاسب. تتناول هذه الاتفاقيات بالتفصيل ما لك من حقوق، وما عليك من التزامات، والضمانات الخاصة بالبرامج الموجودة على هذا الحاسب. باستخدام هذه البرامج، فانك توافق على بنود الاتفاقيات. اذا لم تقم بقبول الاتفاقيات، لا تقم باستخدام البرامج. بدلا من ذلك، قم باعادة الحاسب بالكامل واستعادة ما تم دفعه بالكامل.

بعد القيام ببدء الحاسب لأول مرة، اتبع التعليمات التي توجد بالشاشة لاتمام تركيب البرنامج. اذا لم تستكمل تركيب البرامج في المرة الأولى التي يتم فيها بدء تشغيل الحاسب، قد تقع نتائج غير متوقعة.

**ملاحظة:** قد تحتوي بعض الموديلات على نسخة متعددة اللغات من أنظمة تشغيل RWindows® Microsoft تم ترآيبها مسبقا. اذا كان للحاسب الآلي الخاص بك نسخة متعددة اللغات، سيطلب منك عندئذ اختيار اللغة اثناء تنفيذ عملية التركيب. بعد التركيب، يمكن أن يتم تغيير نسخة اللغة من خلال Windows Control Panel.

## **اتمام المهام الهامة**

بعدما تقوم باعداد الحاسب الخاص بك، قم بأداء المهام التالية، التي سوف توفر لك الوقت وتجنبك المشقة لاحقا:

- قم بتكوين نسخة من القرص المدمج التشخيصي أو قريصات تشخيصية أو وسط للانقاذ. يتم استخدام البرامج التشخيصية في اختبار الأجهزة المكونة للحاسب الآلي الخاص بك والابلاغ عن المحددات التي يتم التحكم فيها بواسطة نظام التشغيل التي يمكن أن تسبب عطلا بالأجهزة. يضمن لك تكوين نسخة من قرص مدمج تشخيصي أو قريصات تشخيصية أو وسط انقاذ، امكانية تشغيل البرامج التشخيصية حتى اذا لم يمكنك التوصل الى مساحة عمل الانقاذ والاستعادة. لمزيد من المعلومات، ارجع الى "DOS for Doctor-PC". أيضا، ارجع الى "تكوين واستخدام وسط الانقاذ".
	- قم بتسجيل نوع الآلة الخاصة بك والموديل والرقم المسلسل. اذا آنت بحاجة الى الخدمة أو الدعم الفني، فسوف يتم على الأغلب طلب هذه المعلومات منك. لمزيد من المعلومات، ارجع الى معلومات السلامة والضمان المتضمنة مع الحاسب الآلي الخاص بك.

#### **تعديل نظام التشغيل**

تقوم شركة Microsoft باتاحة التعديلات لأنظمة تشغيل متعددة من خلال موقع Microsoft Windows Update. يقوم موقع شبكة الانترنت آليا بتحديد تعديلات Windows المتاحة للحاسب الآلي الخاص بك كما أنه يقوم بعرض تلك التعديلات فقط. يمكن أن تتضمن التعديلات مجموعة برامج التصحيحات التي تتعلق بالسرية أو نسخ جديدة من مكونات Windows) مثل قرص تشغيل الوسائط)، تصحيحات لأجزاء أخرى من نظام التشغيل Windows أو تحسينات.

## **ترآيب أنظمة تشغيل أخرى**

اذا قمت بترآيب نظام تشغيل خاص بك، عليك باتباع التعليمات المحددة في الأقراص المدمجة أو القريصات الخاصة بنظام التشغيل. تذكر أنه عليك تركيب كافة أقراص تشغيل الأجهزة بعدما تقوم بتركيب نظام التشغيل الخاص بك. عادة ما تتوافر تعليمات التركيب مع أقراص تشغيل الأجهزة.

## **تعديل برنامج Antivirus**

يتم اتاحة برنامج Antivirus مع الجهاز الخاص بك، يمكنك استخدام هذا البرنامج لاآتشاف وتقليل الفيروسات. تتيح Lenovo نسخة آاملة من برنامج Antivirus على القرص الثابت الخاص بك مع اشتراك مجاني لمدة ٩٠ يوم. بعد ٩٠ يوم، يجب الحصول على تعريف فيروس جديد.

## **اغلاق الحاسب الآلي**

عندما تقوم بايقاف تشغيل الحاسب الآلي، اتبع دائما خطوات اغلاق نظام التشغيل. يحول هذا دون فقدان البيانات التي لم يتم حفظها أو الحاق أي ضرر بالبرامج الخاصة بك. لايقاف نظام تشغيل Windows Microsoft، افتح قائمة Start الموجودة على نظام تشغيل Windows. قم بتحديد **Down Shut** من القائمة المسقطة واضغط **OK**.

## **ترآيب اختيارات خارجية**

للحصول على معلومات عن طريقة تركيب اختيارات خارجية للحاسب الآلي الخاص بك، ارجع الى "تركيب اختيارات خارجية" الموجود في دليل ترآيب واستبدال جهاز *ThinkStation*.

#### **خصائص**

يقدم هذا القسم مقدمة عن خصائص الحاسب والبرامج التي يتم تركيبها مسبقا.

#### **معلومات النظام**

تغطي المعلومات التالية مجموعة متعددة من الموديلات. للحصول على المعلومات حول الموديل الخاص بك، قم باستخدام .Setup Utility

#### **مشغل دقيق**

- $\text{Intel Core}^{\text{TM}}$ 2 ، أنواع الآلات ١٤٢٣، ٦٤٨٣
	- R أنواع الآلات ،٦٤٢٧ ،٦٤٩٣ Xeon Intel
- ذاآرة وسيطة داخلية (يختلف الحجم باختلاف الموديل)

#### ا**لذاكر**ة

- نوع الآلة ٦٤٢٣ و،٦٤٨٣ يتم اتاحة الدعم الى Code Correction Error 3 Rate Data Double 4 Unbuffered Dual Inline Memory Modules (DDR3 EEC UDIMMs)
- نوع الآلة ٦٤٢٧ و،٦٤٩٣ يتم اتاحة الدعم الى Inline Dual Buffered Fully 2 Rate Data Double 8 Memory Modules (DDR2 FBDIMMs)
	- ذاآرة غير متلاشية لبرامج النظام (تختلف وفقا لموديل)

#### **أقراص التشغيل الداخلية**

- قرص تشغيل قريصات بحجم ٣٫٥ بوصة، نصف بوصة (Slim) (اختياري)
	- قارئ آروت (اختياري)
- قرص تشغيل القرص الثابت الداخلي (SATA (Attachment Technology Advanced Serial) بعض الموديلات)
	- (الموديلات بعض (Serial attached SCSI (SAS)
		- قرص تشغيل ضوئي (بعض الموديلات)

#### **النظام الفرعي للمرئيات**

• آارت بيانيات (محدد بواسطة العميل)

#### **النظام الفرعي للصوتيات**

- On-board high-Definition Audio
	- آارت صوت PCI المتاح
- موصلات للميكروفون وسماعات الرأس في اللوحة الأمامية
	- ٦ منافذ على اللوحة الخلفية
	- سماعات داخلية أحادية (بعض الموديلات)

#### **امكانية الاتصال**

- 10/100/1000 Mbps integrated Ethernet تحكم وحدتي•
- (الموديلات بعض (Peripheral Component Interconnect (PCI) V.90 Data/Fax مودم•

#### **خصائص ادارة النظام**

- Dynamic Host Configuration Protocol (DHCP)و Preboot Execution Environment (PXE)
	- Wake on  $LAN^{\circledR}$
	- للمودم Serial Port Ring Detect الخاصية هذه تسمى ،Setup Utility برنامج في (Wake on Ring الخارجي)
		- الادارة عن بعد
		- بدء تشغيل (on-Power (آلي
		- SMو System Management (SM) BIOS برامج•
		- امكانية تخزين نتائج اختبار الجهاز(POST (Test-Self On-Power

#### **خصائص المدخلات/المخرجات**

- موصل Pin9- على التوالي
- أنواع الآلات ٦٤٢٧ و،٦٤٨٣ أربع موصلات USB خلفية وموصلين أماميين
- أنواع الآلات ٦٣٢٣ و،٦٤٨٣ ثمانية موصلات USB خلفية وموصلين أماميين
	- موصلات Ethernet
	- موصل شاشة VGA أو DVI) يكون آارت الفيديو مطلوبا)
- أنواع الآلات ٦٤٢٧ و،٦٤٨٣ وصلات Audio Eoght على اللوحة الخلفية (out Analog 7.1 و Coax 7.1 (Coax Digital inو Digital out
- أنواع الآلات ٦٣٢٣ و،٦٤٨٣ ستة موصلات سمعية على اللوحة الخلفية (out Analog 5.1 و Optical 7.1 (والميكروفون Lime inو Digital out
	- موصلين صوتين (ميكروفون وسماعات الرأس) باللوحة الأمامية

#### **التوسع لأنواع الآلات ٦٤٢٣ و٦٤٨٣**

- خانتين لقرص التشغيل الضوئي
- خانة قرص تشغيل واحدة لقرص تشغيل القريص بحجم ٣٫٥ بوصة أو قارئ آروت
	- موصلين من موصلات موفق PCI bit32-
	- موصل موفق 4x Express PCI واحد (16x آلي)
	- موصلين من موصلات موفق 16x 2.0 Express PCI
	- ثلاث خانات من الخانات الخاصة بقرص تشغيل القرص الثابت

#### **التوسع لأنواع الآلات ٦٤٢٧ و٦٤٩٣**

- ثلاث خانات من خانات قرص التشغيل الضوئي
- خانة قرص تشغيل واحد لقرص تشغيل القريص بحجم ٣٫٥ بوصة أو قارئ كروت
	- موصل موفق PCI bit32- واحد
	- موصلين من موصلات موفق MHz133/100 X-PCI
	- موصلين من موصلات موفق 4x Express PCI) 8x آلي)
	- خمس خانات من الخانات الخاصة بقرص تشغيل القرص الثابت

#### **الطاقة**

- يكون لأنواع آلات ٦٤٢٣ و٦٤٨٣ مغذي تيار آهربائي بقوة ٦٥٠ واط مع مفتاح خاص باآتشاف الجهد الكهربائي آليا
- يكون لأنواع آلات ٦٤٢٧ و٦٤٩٣ مغذي تيار آهربائي بقوة ١٠٠٠ واط مع مفتاح خاص باآتشاف الجهد الكهربائي آليا
- تحويل آلي لتردد المدخلات ٦٠/٥٠ هرتز
- Advanced Configuration and Power Interface (ACPI) دعم•

**خصائص السرية**

- آلمات سرية المستخدم وموجه النظام للتوصل الى BIOS
	- دعم اضافة قفل آابل متكامل (قفل Kensington(
- لوحة مفاتيح مع جهاز قراءة بصمة الاصبع (بعض الموديلات، ارجع الى برنامج Productivity ThinkVantage program Center للحصول على مزيد من المعلومات)
	- مفتاح Switch Presence Cover) بعض الموديلات)
		- التحكم بتسلسل بدء التشغيل
	- بدء التشغيل بدون قرص تشغيل القريصات أو لوحة المفاتيح أو الفأرة
		- نمط بدء غير مراقب
		- تحكم بمدخلات/مخرجات القريصات والقرص الثابت
		- تحكم بمدخلات/مخرجات المنافذ على التوالي وعلى التوازي

**البرامج التي تم ترآيبها مسبقا**

قد يتم اتاحة الحاسب مع وجود برامج تم تركيبها مسبقا. اذا كان كذلك، فهذه البرامج تتضمن نظام التشغيل وبرامج تشغيل الجهاز لدعم الخصائص المتاحة من جهة التصنيع وبعض البرامج الأخرى التي يتم دعمها.

**أنظمة التشغيل، التي تم ترآيبها مسبقا** (تختلف وفقا للموديل)

**ملاحظة:** لن تكون أنظمة التشغيل هذه متاحة في آل البلاد أو المناطق.

Microsoft<sup>®</sup> Windows Vista<sup>™</sup> Ultimate  $\bullet$ 

(يختلف وفقا للموديل) <sup>١</sup> **أنظمة التشغيل المرخصة أو التي تم اختبارها بالنسبة للتوافق** Microsoft Windows XP

**<sup>.</sup>١ آل أنظمة التشغيل المحددة هنا يتم ترخيصها واختبارها بالنسبة للتوافق عند اتاحة هذا الدليل. قد يتم تعريف أنظمة تشغيل اضافية بواسطة Lenovo آأنظمة متوافقة مع الحاسب الخاص بك. يمكن أن يتم تغيير التصحيحات والاضافات لهذا الكشف. لتحديد ما اذا آان نظام التشغيل تم ترخيصه أو اختباره بالنسبة للتوافق، ارجع للموقع الخاص بمورد نظام التشغيل بالانترنت.**

#### **محددات**

يقوم هذا الجزء بعرض المحددات الفعلية لكل أنواع آلات ThinkStation.

```
الأبعاد الخاصة بأنواع آلات ٦٤٢٣ و٦٤٨٣ موديلات Tower:
                                                              العرض: ١٧٥ مم (٦٫٩ بوصة)
                         الارتفاع: ٤٧٨ مم (١٨٫٨ بوصة) من الأرض وحتى المقبض الموجود أعلى
                                                              العمق: ٤٦٠ مم (١٨٫١ بوصة)
                                                وزن أنواع آلات ٦٤٢٣ و٦٤٨٣ موديلات Tower:
                                             الحد الأقصى للمواصفات : ١٦٫٣٣ آجم (٣٦ رطل)
                                       الأبعاد الخاصة بأنواع آلات ٦٤٢٧ و٦٤٩٣ موديلات Tower:
                                                                العرض: ٢١٠ مم (٨ بوصة)
                                                            الارتفاع: ٤٨٥ مم (١٩٫١ بوصة)
                                                              العمق: ٥٧٩ مم (٢٢٫٨ بوصة)
                              الأبعاد الخاصة بأنواع آلات ٦٤٢٧ و٦٤٩٣ التي يتم ترآيبها داخل رفوف:
                                                            العرض: ٤٢٧ مم (١٦٫٨ بوصة)
                                                                الارتفاع: ٢١٠ مم (٨ بوصة)
                                                               العمق: ٥٧٩ مم (٢٢٫٨ بوصة)
                                 وزن الآلات من النوع ٦٤٢٧ و٦٤٩٣ والتي يتم ترآيبها داخل رفوف:
                                              الحد الأقصى للمواصفات: ٢٦٫٠٠ آجم (٥٧ رطل)
                                                                                   بيئة التشغيل
                                                                        درجة حرارة الهواء:
 يتم التشغيل عند ٠ – ٣٠٠٠ قدم (٩١٤٫٤ م): من ١٠ الى ٣٥ درجة مئوية (٥٠ الى ٩٥ فهرنهايت)
يتم التشغيل عند ٣٠٠٠ قدم - ٧٠٠٠ قدم (٢١٣٤ م): من ١٠ الى ٣٢ درجة مئوية (من ٥٠ الى ٨٩٫٦
                                                                            فهرنهايت)
                        بدون تشغيل: من ١٠ الى ٤٣ درجة مئوية (من ٥٠ الى ١١٠ فهرنهايت)
                                                                                  الرطوبة:
                                                    النظام أثناء التشغيل: %١٠ الى %٨٠
                                                     النظام أثناء التوقف: %١٠ الى %٩٠
                                                     النظام أثناء الانتقال: %١٠ الى %٩٠
                                                       أقصى ارتفاع: ٧٠٠٠ قدم (٢١٣٣٫٦ م)
                                                 المدخل الكهربائي للآلات من النوع ٦٤٢٣ و٦٤٨٣
                                                                  الجهد الكهربائي للمدخلات:
                                                   يتراوح المدى ما بين ١٠٠ و٢٤٠ فولت
                                              المدخلات بالكيلوفولت أمبير (kVA) (تقريبا)
                            الحد الأدنى للتوصيف كما هو محدد: ٠٫١٧ كيلوفولت أمبير
                                        الحد الأقصى للتوصيف: ٠٫٨ آيلوفولت أمبير
                                                 المدخل الكهربائي للآلات من النوع ٦٤٢٧ و٦٤٩٣
                                                                  الجهد الكهربائي للمدخلات:
                                                   يتراوح المدى ما بين ١٠٠ و٢٤٠ فولت
                                              المدخلات بالكيلوفولت أمبير (kVA) (تقريبا)
                            الحد الأدنى للتوصيف كما هو محدد: ٠٫١٧ كيلو فولت أمبير
                                        الحد الأقصى للتوصيف: ١٫٢ آيلوفولت أمبير
```
## **الفصل الرابع. نبذة عن البرنامج**

تم تصنيع حاسب ThinkStation وقد تم تحميل نظام تشغيل Vista Windows عليه، بالاضافة الى العديد من التطبيقات التي يتم تحميلها مسبقا. ويستطيع العميل تحديد هذه التطبيقات.

## **البرامج المتاحة مع نظام تشغيل Windows الخاص بك**

يقوم هذا الجزء بشرح تطبيقات Vista Windows المتضمة في هذا المنتج.

### **البرامج المتاحة بواسطة Lenovo**

يقوم هذا الجزء بشرح البرامج التي تتيحها Lenovo. قد تختلف البرامج التي تم ترآيبها على الحاسب الآلي الخاص بك باختلاف الموديل.

### **ThinkVantage Productivity Center**

يقوم برنامج Center Productivity بارسالك الى مرآز المعلومات والأدوات التي تساعدك في اعداد وفهم وصيانة وتحسين مستوى أداء الحاسب الآلي الخاص بك.

#### **ThinkVantage Rescue and Recovery**

يعد برنامج Recovery and Rescue عبارة عن حل يتم استخدامه بواسطة مفتاح واحد يتضمن مجموعة من أدوات الاستعادة الشخصية التي تساعد المستخدمين في تشخيص والحصول على مساعدة وأيضا سرعة استعادة النظام من حالات الفشل التي تحدث له، حتى اذا لم يتم اعادة تشغيل نظام التشغيل الرئيسي.

### **ThinkVantage Client Security Solution**

تكون مجموعة الأجهزة والبرامج المتفردة هذه متاحة على حاسبات Lenovo المحددة. حيث تساعدك على حماية المعلومات الخاصة بك، متضمنةٌ معلومات السرية الهامة مثل كلمات السرية أو مفاتيح التشفير والاعتمادات الالكترونية، في حين تقوم بحمايتك من توصل المستخدمين غير المصرح لهم الى البيانات.

### **ThinkVantage System Update**

يعد Update System هو برنامج يساعدك على التحديث الدائم للبرامج الموجودة على النظام الخاص بك، عن طريق تحميل وتركيب مجموعات البرامج (التطبيقات وأقراص تشغيل الأجهزة وBIOS Flashes وأي تعديلات أخرى). ومن أمثلة البرامج التي تريد الاستمرار في تحديثها هي البرامج المقدمة من Lenovo، مثل برنامج .Productivity Center وبرنامج Rescue and Recovery

#### **System Migration Assistant**

 (SMA (Assistant Migration System هي أداة برمجية تتيح لموجهي النظام والمستخدمين نقل بيئة تشغيل من حاسب الى آخر.

## **برنامج Fingerprint**

يعد برنامج Fingerprint عبارة عن برنامج خاص بعملية بدء الاتصال بنظام التشغيل فقط.

## **PC Doctor for Windowsو PC Doctor for WINPE**

البرنامج التشخيصي تم تركيبه مسبقا من المصنع على القرص الثابت الخاص بك. PC-Doctor for Windows يعمل من خلال نظام تشغيل Windows لتشخيص مشكلات الجهاز ويقوم بالابلاغ عن محددات التحكم-بنظام- التشغيل التي يمكن أن تكون سبب في فشل الجهاز. لمزيد من المعلومات، ارجع الى " for Doctor-PC ."Windows

## **Adobe Acrobat Reader**

يتيح لك هذا البرنامج امكانية مشاهدة وتصفح وطباعة الملفات التي لها اللاحقة .pdf ارجع الى حافظة الكتب المتاحة من خلال الحاسب لمزيد من المعلومات عن الاتصال بالكتب الموجودة على شبكة الاتصال وبموقع Lenovo على شبكة الانترنت.

## **الفصل الخامس. استخدام Utility Setup**

يتم استخدام برنامج Utility Setup لمشاهدة وتغيير محددات توصيف الحاسب، بصرف النظر عن نظام التشغيل الذي تقوم باستخدامه. لكن، يمكن أن تقوم محددات نظام التشغيل باستبدال أية محددات مشابهة في برنامج Utility Setup.

## **بدء برنامج Utility Setup**

لبدء برنامج Utility Setup، قم بما يلي:

- .١ اذا تم تشغيل الحاسب الآلي الخاص بك عند البدء في تنفيذ هذا الاجراء، قم بايقاف نظام التشغيل ثم اغلاق الحاسب الآلي.
	- .٢ اضغط على المفتاح 1F ثم قم بتشغيل الحاسب. عند سماع عدة أصوات من الصفير، اترك المفتاح 1F.

**ملاحظات:**

أ- اذا آنت تقوم باستخدام لوحة المفاتيح USB ولم يتم عرض برنامج Utility Setup باستخدام هذه الطريقة، آرر الضغط على ورفع اصبعك عن مفتاح 1F وذلك خلاف طريقة الاستمرار في الضغط عليه عند تشغيل الحاسب. ب- اذا تم تحديد كلمة سرية المستخدم أو كلمة سرية موجه النظام، لن يتم عرض قائمة برنامج Setup Utility حتى تقوم بادخال كلمة السرية الخاصة بك. لمزيد من المعلومات، ارجع الى "استخدام كلمات السرية".

قد يتم بدء Utility Setup بصورة آلية عندما يكتشف POST ازالة أجهزة أو ترآيب أجهزة جديدة في الحاسب الخاص بك.

## **مشاهدة وتغيير المحددات**

تعرض قائمة برنامج Utility Setup البنود التي تقوم بتعريف الموضوعات الخاصة بتوصيف النظام. لمشاهدة أو تغيير المحددات، ارجع الى "بدء برنامج Utility Setup".

عند التعامل مع قائمة برنامج Utility Setup، يجب أن تقوم باستخدام لوحة المفاتيح. سيتم عرض المفاتيح التي يتم استخدامها لتنفيذ المهام المختلفة أسفل كل شاشة.

### **استخدام آلمات السرية**

من خلال استخدام برنامج Setup Utility، يمكنك تحديد كلمات سرية لمنع الأشخاص الغير مرخص لهم من التوصل الى البيانات والحاسب الخاص بك. ارجع الى "بدء برنامج Setup Utility". يتم اتاحة أنواع كلمات السرية التالية:

- آلمة سرية المستخدم
- آلمة سرية موجه النظام

لا يجب تحديد أية كلمات سرية لاستخدام الحاسب الخاص بك. لكن، اذا قمت بتحديد أية كلمات سرية، قم بقراءة الأقسام التالية.

#### **اعتبارات آلمة السرية**

قد تتكون آلمة السرية من مجموعة حروف يصل الى اثنى عشر حرفا بحد أقصى (z-a و٩-٠) ورموز. لأسباب تتعلق بالأمان، يكون من المفضل استخدام كلمة سرية مركبة بحيث لا يمكن حلها بسهولة. كلمات السرية يجب أن تلتزم بالقواعد التالية:

- أن تحتوي على ثمانية حروف على الأقل
- أن تحتوي على حرف أبجدي واحد وحرف رقمي واحد ورمز واحد على الأقل
	- أن تحتوي على أحد الرموز التالية على الأقل: [] ' ; ` / . ,
	- يمكنك أيضا استخدام مسطرة المسافات (bar Space(
- لا يتم الالتزام بحالة الحروف في برنامج Utility Setup وقرص تشغيل القرص الثابت
	- يجب ألا تكون عبارة عن اسم المستخدم
	- يجب ألا تكون عبارة عن آلمة معتادة أو اسم معتاد
	- يجب أن تكون مختلفة تماما عن آلمة السرية السابقة

#### **آلمة سرية المستخدم**

عند تحديد كلمة سر ية مستخدم، فلن يمكن استخدام الحاسب حتى يتم ادخال كلمة سرية صحيحة من لوحة المفاتيح.

#### **آلمة سرية موجه النظام**

سيؤدي تحديد كلمة سرية موجه النظام الى منع الأشخاص غير المرخص لهم من تغيير محددات التوصيف. اذا كنت مسئو لا عن الاحتفاظ بالمحددات الخاصة بعدة حاسبات، يجب أن تقوم بتحديد كلمة سرية موجه النظام.

بعد أن تقوم بتحديد كلمة سرية موجه النظام، سيتم عرض مجال كلمة السرية في كل مرة تقوم بمحاولة التوصل الى برنامج .Setup Utility

اذا تم تحديد كل من كلمة سرية المستخدم وكلمة سرية موجه النظام، يمكنك ادخال أي منها. لكن، لتغيير محددات التوصيف، يجب أن تقوم باستخدام كلمة سرية موجه النظام.

#### **تحديد وتغيير وحذف آلمة السرية**

لتحديد أو تغيير أو حذف كلمة السرية، قم بما يلي:

**ملاحظة:** يمكن أن تتكون آلمة السرية من أي مجموعة حروف تصل حتى ١٢ حرف (Z -A و z-a و٩-٠). لمزيد من المعلومات، ارجع الى "اعتبارات كلمة السرية".

- .١ بدء برنامج Utility Setup) ارجع الى "استخدام Utility Setup "في الفصل الخامس).
	- .٢ من قائمة برنامج Utility Setup، حدد **Security**.
	- .٣ اختر **Passwords Set.** قم بقراءة المعلومات المعروضة بالجانب الأيمن من الشاشة.

#### **تحديد جهاز بدء تشغيل**

اذا لم يقم الحاسب الخاص بك ببدء التشغيل (التحميل الأولي) من جهاز مثل القرص المدمج (ROM-CD (أو القريص أو القر ص الثابت كما هو متوقع، استخدم أي من الاجر اءات التالية لتحديد جهاز بدء التشغيل.

#### **تحديد جهاز بدء تشغيل مؤقت**

استخدم هذا الاجراء لبدء التشغيل من أي جهاز تحميل أولي.

**ملاحظة:** آل الأقراص المدمجة والأقراص الثابتة والأقراص لا تعد أقراص يمكن تحميلها أولا.

- .١ قم بايقاف تشغيل الحاسب الخاص بك.
- .٢ اضغط على المفتاح 12F ثم قم بتشغيل الحاسب. عند ظهورMenu Device Startup ، قم بترك المفتاح 12F.

**ملاحظة:** اذا آنت تقوم باستخدام لوحة المفاتيح USB ولم يتم عرض Menu Device Startup باستخدام هذه الطريقة، آرر الضغط على ورفع اصبعك عن مفتاح 12F وذلك خلاف طريقة الاستمرار في الضغط عليه عند تشغيل الحاسب.

.٣ حدد جهاز بدء التشغيل المطلوب من Menu Device Startup ثم اضغط Enter للبدء.

**ملاحظة:** لن يؤدي تحديد جهاز بدء التشغيل من Menu Device Startup الى تغيير تسلسل بدء التشغيل بصفة دائمة.

**تحديد أو تغيير تسلسل جهاز بدء التشغيل**

لمشاهدة أو تغيير تسلسل جهاز بدء التشغيل الذي تم توصيفه بصفة دائمة، قم بما يلي:

- .١ بدء برنامج Utility Setup) ارجع الى "بدء برنامج Utility Setup(".
	- .٢ حدد **Startup**.
- .٣ حدد **Sequence Startup**. ارجع الى المعلومات المعروضة بالجانب الأيمن من الشاشة.
- Error Startup و Automatic Startup Sequenceو Primary Startup Sequence أجهزة حدد .٤ .Sequence
- .**Save and exit the Setup Utility** أو **Save Settings** ثم Setup Utility قائمة من **Exit** حدد .٥

اذا آان قد تم تغيير هذه المحددات وآنت تريد العودة الى المحددات المفترضة، حدد **Settings Default Load** في قائمة .Exit

#### **المحددات المتقدمة**

على بعض موديلات الحاسبات تكون قائمة المحددات المتقدمة تتضمن الاختيار HyperThreading Disable/Enable. هذه الخاصية تعمل فقط مع أنظمة تشغيل aware-HyperThreading، مثل XP Windows Microsoft. تعد المحددات المفترضة لـHyperThreading هى Enabled. بالرغم من ذلك، اذا قمت باختيار **Defaults Set** وآنت تستخدم نظام تشغيل خلاف XP Windows، فسيؤدي ذلك الى التأثير سلبيا على مستوى أداء الحاسب الآلي. لذلك، يجب أن تقوم دائما بضبط HyperThreading الى القيمة Disabled الا اذا آنت متأآد من أن نظام التشغيل الخاص بك يدعم .HyperThreading

## **الخروج من برنامج Utility Setup**

بعد الانتهاء من مشاهدة أو تغيير المحددات، اضغط Esc للعودة الى قائمة برنامج Utility Setup) قد يتطلب الأمر الضغط على Esc عدة مرات). اذا أردت حفظ المحددات الجديدة، حدد **Settings Save** أو **Utility Setup the exit and Save**. خلاف ذلك، لن يتم حفظ التغييرات الخاصة بك.

## **الفصل السادس. ترآيب وتوصيف RAID**

يتضمن هذا الجزء معلومات عن كيفية توصيل أجهزة SATA وتوصيف RAID لهذا المنتج.

## **توصيل أقراص تشغيل القرص الثابت SATA**

يعد ضروريا توصيل الحد الأدنى من أقراص تشغيل SATA لمستوى RAID.

- RAID المستوى :٠ قرصي تشغيل بحد أدنى
	- RAID المستوى :١ قرصي تشغيل
- RAID المستوى :٥ ثلاث أقراص تشغيل بحد أدنى
- RAID المستوى :١٠ أربعة أقراص تشغيل (تكون هذه الخاصية متاحة لقرصي تشغيل فقط)

#### **توصيف BIOS النظام لاتاحة وظائف RAID SATA المتضمنة**

يوضح هذا الجزء كيفية توصيف BIOS for RAID.

- .١ اضغط على 1F للدخول في Setup BIOS System.
- .٢ استخدم مفاتيح الأسهم الموجودة على لوحة المفاتيح لتحديد **Devices** ثم اضغط على Enter.
	- .٣ استخدم مفاتيح الأسهم في تحديد **Setup Drive IDE** ثم اضغط على Enter.
		- .٤ استخدم مفاتيح الأسهم في تحديد **RAID SATA** ثم اضغط على Enter.
			- .٥ استخدم مفتاح السهم لأعلى ولأسفل لتحديد الاختيار **Enabled**.
				- .٦ اضغط على مفتاح 10F لحفظ المحددات الجديدة.

#### **تكوين وحدات تخزين RAID**

بوضح هذا الجزء كيفية استخدام Intel Matrix Storage Manager option ROM Configuration Utility الستخدام آي تكوين وحدات تخزين RAID.

> Intel Matrix Storage Manager option ROM ادخال منك يطلب عندما Ctrl+I على اضغط .١ .configuration Utility

**ملاحظة:** لاتاحة أآبر عدد من أقراص التشغيل الفعلية لتكوين وحدة تخزين RAID، ارجع الى "حذف وحدات تخزينRAID" .

- .٢ استخدم مفاتيح الأسهم في تحديد الاختيار **Volume RAID Create**، ثم اضغط على مفتاح Enter.
	- .٣ أدخل اسم وحدة تخزين RAID في المجال **Name**، ثم اضغط على Tab.
	- .٤ استخدم مفاتيح الأسهم في تحديد مستوى RAID في المجال **Level RAID**، ثم اضغط على Tab.
- .٥ قم، ان أمكن، باستخدام مفاتيح الأسهم في تحديد Size Stripe في المجال **Size Stripe**، ثم اضغط على Tab.
	- .٦ أدخل حجم وحدة التخزين في المجال **Capacity**، ثم اضغط على Tab.
		- .٧ للبدء في تكوين وحدة تخزين، اضغط على Enter.
	- .٨ قم، عند الطلب، بالضغط على Y للموافقة على الرسالة التحذيرية وتكوين وحدة التخزين.
	- .٩ لتكوين وحدات تخزين RAID اضافية، قم بالعودة الى الخطوة ٣ أو حدد **Exit** ثم اضغط على Enter.
		- .١٠ اضغط Y، عندما يطلب منك، لتأآيد الخروج.

#### **حذف وحدات تخزين RAID**

يوضح هذا الجزء كيفية استخدام Intel Matrix Storage Manager option ROM Configuration Utility الحي حذف وحدات تخزين RAID.

- Intel Matrix Storage Manager option ROM ادخال منك يطلب عندما Ctrl+I على اضغط .١ .Configuration Utility
	- .٢ استخدم مفاتيح الأسهم في تحديد وحدة تخزين RAID المطلوب حذفها، ثم اضغط على Delete.
		- .٣ قم، عند الطلب، بالضغط على Y لتأآيد عملية حذف وحدة تخزين RAID المحددة.
			- .٤ بعد حذف وحدة تخزين RAID، يمكنك:
			- العودة الى الخطوة ١ لحذف وحدات تخزين RAID الاضافية.
			- الرجوع الى "تكوين وحدات تخزين RAID "لتكوين وحدة تخزين RAID.
				- استخدام مفاتيح الأسهم في تحديد الاختيار **Exit** ثم الضغط على Enter.
- استخدام مفاتيح الأسهم في تحديد الاختيار **RAID-Non to Disks Reset** ثم الضغط على Enter.

أ- استخدام مفاتيح الأسهم والمسافات في تعليم وحدات القرص الفعلية المتفردة المطلوب اعادة ضبطها. ب- استخدام مفتاح المسافات في التحديد، ثم الضغط على مفتاح Enter لاستكمال الاختيار.

- ج- قم، عند الطلب، بالضغط على Y لتأكيد تصرف اعادة الضبط.
- د- بعد الانتهاء من تنفيذ وظيفة RAID-Non to Disks Reset، يمكنك:
	- ! العودة الى الخطوة ١ لحذف وحدات تخزين RAID الاضافية.
- ! الرجوع الى"تكوين وحدات تخزين RAID "لتكوين وحدة تخزين RAID.
	- ! استخدام مفاتيح الأسهم في تحديد الاختيار **Exit** ثم الضغط على Enter.

#### **مواصفات RAID SAS التي يتم دعمها**

يتيح لك هذا الجزء معلومات يمكن تطبيقها واستخدامها لبيئة Windows فقط. للحصول على معلومات عن طريقة توصيف RAID في بيئة Linux، اتصل بجهة اتاحة برنامج Linux.

يتم دعم مواصفات RAID التالية على ThinkStation Lenovo:

RAID Level 0 - Striped Disk Array •

− قرصي تشغيل بحد أدنى. − مستوى أداء أفضل وعدم احتمالية حدوث أخطاء.

RAID Level 1 - Mirrored Disk Array •

− قرصي تشغيل. − تحسن مستوى القراءة وزيادته بنسبة .%١٠٠

RAID Level 1E (1 Enhanced) •

− ثلاثة أقراص تشغيل بحد أدنى

− امكانية الاستعادة دائما من حالات الفشل التي يتعرض لها قرص تشغيل واحد، في بعض الحالات، يمكن الاستعادة من قرصي تشغيل. − مستوى أداء مرتفع.

### **توصيف BIOS النظام لاتاحة وظائف RAID SAS**

يوضح هذا الجزء آيفية توصيف BIOS النظام لاتاحة وظائف RAID SAS.

- .١ اضغط على 1F للدخول في Setup BIOS System.
- .٢ استخدم مفاتيح الأسهم الموجودة على لوحة المفاتيح لتحديد الاختيار **Advanced** ثم اضغط على Enter.
	- .٣ استخدم مفاتيح الأسهم لتحديد الاختيار **Interface SAS LSI** ثم اضغط على Enter.
- .٤ استخدم مفتاح السهم الأعلى والأسفل لتحديد الاختيار **Enabled**، ثم اضغط على مفتاح 10F لحفظ المحددات الجديدة.

#### **توصيف BIOS النظام لاتاحة وظائف 0 RAID SAS**

 SAS أنه على LSI Logic Config Utility استخدم ،SAS RAID 0 وظائف لاتاحة النظام BIOS لتوصيف Utility Configuration. تفترض هذه الامكانية أن يكون للنظام عدد الأقراص المطلوب.

- .١ اضغط على C+ Ctrl عندما يطلب منك بدء Utility Config Logic LSI.
- .٢ على الشاشة Properties Adapter، استخدم مفاتيح الأسهم في تحديد **Properties RAID**، ثم اضغط على Enter. يتم عندئذ عرض شاشة Properties RAID.
	- .٣ استخدم مفاتيح الأسهم في تحديد القرص الأول **لوحدة تخزين (Stripe (IS**.
		- .٤ استخدم مفاتيح الأسهم في نقل عمود Disk Array الخاص بهذا القرص، ثم اضغط على + أو - أو مفتاح المسافات لتحديد الاختيار **Yes**.

**ملاحظة:** في حالة تحديد جزء على القرص، ستظهر رسالة تحذرك من أنه قد يتم فقد البيانات عند تكوين وحدة التخزين المقسمة (Striped Volume).

- .٥ اضغط على M للنقل أو D لحذف البيانات الموجودة على القرص.
- ٦ \_ كرر الخطوات السابقة لتحديد ثلاث أقراص بحد أقصى يتم استخدامها لوحدة التخزين المقسمة (Stripe Volume).
	- .٧ اضغط على C لتكوين المصفوفة بعد الانتهاء من اختيار آل أقراص التشغيل، ثم حدد **Changes Save**. قم بالخروج من هذه القائمة، ثم حدد **Save**.
		- .٨ آرر الخطوة ٤ وحدد **Array Existing View** لمشاهدة المصفوفة الجديدة.
		- .٩ لحذف المصفوفة الجديدة، حدد الاختيار **Array Manage**، ثم اضغط على Y.

#### **توصيف BIOS النظام لاتاحة وظائف 1 RAID SAS**

 SAS أنه على LSI Logic Config Utility استخدم ،SAS RAID 1 وظائف لاتاحة النظام BIOS لتوصيف Utility Configuration. تفترض هذه الامكانية أن يكون للنظام عدد الأقراص المطلوب.

- ا. اضغط على Ctrl +C عندما يطلب منك بدء LSI Logic Config Utility.
- .٢ على الشاشة Properties Adapter، استخدم مفاتيح الأسهم في تحديد الاختيار **Properties RAID**.
	- .٣ اضغط على مفتاح Enter للذهاب الى شاشة Properties RAID.
- .٤ على الشاشة Properties RAID، استخدم مفاتيح الأسهم في تحديد القرص الأول (قرص التشغيل الرئيسي) لوحدة تخزين IM) نسخة مماثلة)، قرص التشغيل الذي يتضمن البيانات المطلوب عمل نسخة مماثلة منها.
- .٥ ثم استخدم مفاتيح الأسهم في نقل عمود Disk Array الخاص بهذا القرص، ثم اضغط على مفتاح المسافات لتحديد الاختيار **Yes**.

**ملاحظة:** في حالة تحديد جزء على القرص، ستظهر رسالة تحذرك من أنه قد يتم فقد البيانات عند تكوين وحدة التخزين المقسمة (Striped Volume).

.٦ اضغط على M للنقل أو D لحذف البيانات الموجودة على القرص.

- .٧ عند عرض الرسالة Disk Erase/Data Keep، اضغط على مفتاح 3F للاحتفاظ بالبيانات حاليا على قرص التشغيل هذا. ستتغير عندئذ القيمة الموجودة في عمود Disk Array لتصبح Primary.
- .٨ استخدم مفاتيح الأسهم لتحديد القرص الثانوي (النسخة المماثلة) لوحدة تخزين IM. حدد الاختيار **Yes** على أنه قيمة .Array Disk عمود

**ملاحظة:** في حالة تحديد جزء على القرص، ستظهر رسالة تحذرك من أنه قد يتم فقد البيانات عند تكوين وحدة تخزين مماثلة.

.٩ اضغط على Delete لتأآيد حذف البيانات من على القرص.

#### **توصيف وحدة التخزين المماثلة باستخدام من ثلاث الى خمس أقراص تشغيل، مع قرص تشغيل احتياطي اختياري:**

لتوصيف وحدة تخزين مماثلة باستخدام من ثلاث الى خمس أقراص تشغيل، مع قرص تشغيل احتياطي اختياري:

- .١ على الشاشة Properties RAID، استخدم مفاتيح الأسهم في تحديد القرص الأول لوحدة تخزين IM) نسخة مماثلة).
- .٢ استخدم مفاتيح الأسهم في نقل عمود Disk Array الخاص بهذا القرص، ثم استخدم مفاتيح + و- لتحديد الاختيار **Yes** آقيمة.
	- .٣ عند ظهور الرسالة Disk Erase/Data Keep، اضغط على Delete لمحو القرص.
- .٤ استخدم مفاتيح الأسهم في تحديد القرص التالي لوحدة تخزين IM. حدد الاختيار Yes على أنه قيمة عمود Array .Disk

**ملاحظة:** في حالة تحديد جزء على القرص، ستظهر رسالة تحذرك من أنه قد يتم فقد البيانات عند تكوين وحدة تخزين مماثلة.

- .٥ اضغط على Delete لتأآيد حذف البيانات من على القرص.
- .٦ آرر الخطوات السابقة لتحديد أربع أقراص بحد أقصى لوحدة تخزين IM. اذا آنت تريد توصيف قرص تشغيل احتياطي لوحدة التخزين، يمكنك عندئذ تحديد ثلاث أقراص بحد أقصى.
- .٧ (اختياري) استخدم مفاتيح الأسهم في تحديد قرص تشغيل احتياطي لوحدة تخزين IM. حدد الاختيار **Yes** على أنه قيمة لعمود Spare Hot.
- .٨ عند تحديد آل الأقراص لوحدة تخزين IM، اضغط على C لتكوين المصفوفة بعد الانتهاء من اختيار آل أقراص التشغيل، ثم حدد **Changes Save** للخروج من هذه القائمة. اضغط Enter وحدد الاختيار **Save**.
	- .٩ آرر الخطوة ١ الموضحة أعلى، وحدد **Array Existing View** لمشاهدة المصفوفة الجديدة.
		- .١٠ لحذف المصفوفة الجديدة، حدد الاختيار **Array Manage**.
		- .١١ ثم اضغط على Y لحذف المصفوفة الجديدة والخروج من شاشة Properties Adapter.

#### **توصيف BIOS النظام لاتاحة وظائف E1 RAID SAS**

 SAS أنه على LSI Logic Config Utility استخدم ،SAS RAID 1E وظائف لاتاحة النظام BIOS لتوصيف Utility Configuration. تفترض هذه الامكانية أن يكون للنظام عدد الأقراص المطلوب.

- ا اضغط على Ctrl +C عندما يطلب منك بدء LSI Logic Config Utility.
- .٢ على الشاشة Properties Adapter، استخدم مفاتيح الأسهم في تحديد الاختيار **Properties RAID.**
- .٣ اضغط على مفتاح Enter للذهاب الى شاشة Properties RAID. استمر في تنفيذ الخطوات من ٤ الى ٩ لتوصيف وحدة تخزين مماثلة لقرصين من أقراص التشغيل.
	- .٤ على الشاشة Properties RAID، استخدم مفاتيح الأسهم في تحديد القرص الأول لوحدة تخزين IME) نسخة مماثلة)، قرص التشغيل الذي يتضمن البيانات المطلوب عمل نسخة مماثلة منها.
	- .٥ استخدم مفاتيح الأسهم في نقل عمود Disk Array الخاص بهذا القرص، واضغط على مفتاح المسافات أو + أو لتحديد الاختيار **Yes**.

**ملاحظة:** في حالة تحديد جزء على القرص، ستظهر رسالة تحذرك من أنه قد يتم فقد البيانات عند تكوين وحدة تخزين مقسمة (Striped Volume).

- .٦ اضغط على M للنقل أو D لحذف البيانات الموجودة على القرص.
- .٧ عند عرض الرسالة Disk Erase/Data Keep، اضغط على مفتاح 3F للاحتفاظ بالبيانات حاليا على قرص التشغيل هذا. ستتغير عندئذ القيمة الموجودة في عمود Disk Array لتصبح Primary.
- .٨ استخدم مفاتيح الأسهم لتحديد القرص الثانوي (النسخة المماثلة) لوحدة تخزين IM. حدد الاختيار **Yes** على أنه قيمة .Array Disk عمود

**ملاحظة:** في حالة تحديد جزء على القرص، ستظهر رسالة تحذرك من أنه قد يتم فقد البيانات عند تكوين وحدة تخزين مماثلة. اضغط على Delete لتأآيد حذف البيانات من على القرص. لتوصيف وحدة تخزين مماثلة باستخدام من ثلاث الى خمس أقراص تشغيل، مع قرص تشغيل احتياطي اختياري، ارجع الى "توصيف وحدة التخزين المماثلة باستخدام من ثلاث الى خمس أقراص تشغيل، مع قرص تشغيل احتياطي اختياري:".

- .٩ على الشاشة Properties RAID، استخدم مفاتيح الأسهم في تحديد القرص الأول لوحدة تخزين IME.
- .١٠ استخدم مفاتيح الأسهم في نقل عمود Disk Array الخاص بهذا القرص، ثم استخدم مفاتيح + و- لتحديد الاختيار **Yes** آقيمة.
	- .١١ عند ظهور الرسالة Disk Erase/Data Keep، اضغط على مفتاح Delete لمحو القرص.
- .١٢ استخدم مفاتيح الأسهم في تحديد القرص التالي لوحدة تخزين IME. حدد الاختيار **Yes** على أنه قيمة عمود Array .Disk

**ملاحظة:** في حالة تحديد جزء على القرص، ستظهر رسالة تحذرك من أنه قد يتم فقد البيانات عند تكوين وحدة تخزين مماثلة. اضغط على Delete لتأآيد حذف البيانات من على القرص.

- ١٣. كرر الخطوات السابقة لتحديد أربع أقراص بحد أقصى لوحدة تخزين IME. اذا كنت تريد توصيف قرص تشغيل احتياطي لوحدة التخزين، يمكنك عندئذ تحديد ثلاث أقراص بحد أقصى.
- .١٤ (اختياري) استخدم مفاتيح الأسهم في تحديد قرص تشغيل احتياطي لوحدة تخزين IME. حدد الاختيار **Yes** على أنه قيمة لعمود Spare Hot.
	- .١٥ عند تحديد آل الأقراص لوحدة تخزين IM، اضغط على C لتكوين المصفوفة بعد الانتهاء من اختيار آل أقراص التشغيل، ثم حدد **Changes Save** للخروج من هذه القائمة. اضغط Enter وحدد الاختيار **Save**.
		- .١٦ آرر الخطوة ١ الموضحة أعلى، وحدد **Array Existing View** لمشاهدة المصفوفة الجديدة.
			- .١٧ لحذف المصفوفة الجديدة، حدد الاختيار **Array Manage**.
			- .١٨ اضغط على Y لحذف المصفوفة الجديدة والخروج من شاشة Properties Adapter.

## **الفصل السابع. تحديث برامج النظام**

يحتوي هذا الفصل على معلومات عن تعديل BIOS/POST وآيفية الاسترجاع عند عدم نجاح تعديل BIOS/POST.

### **استخدام برامج النظام**

برامج النظام هي المستوى الأساسي للبرامج التي تم تحميلها بالحاسب الخاص بك. فهي تتضمن الاختبار الذاتي للتشغيل (POST (وآود النظام الأساسي للمدخلات/المخرجات (BIOS (وبرنامج Utility Setup. POST هي مجموعة من الاختبارات والاجراءات التي يتم تنفيذها عند تشغيل الحاسب الخاص بك في آل مرة. BIOS هو مستوى البرامج التي تقوم بترجمة التعليمات من مستويات البرامج الأخرى الى اشارات كهربائية يمكن أن تنفذها أجهزة الحاسب. يمكنك استخدام برنامج Utility Setup لمشاهدة وتغيير التوصيف واعداد الحاسب الخاص بك.

تحتوي لوحة نظام الحاسب الخاص بك على وحدة برامج تسمى ذاكرة للقراءة فقط يمكن برمجتها ومحوها الكترونيا (EEPROM، التي يشار اليها كذلك بالذاكرة غير المتلاشية). يمكنك أيضا تعديل POST وBIOS وبرنامج Setup Utility بسهولة من خلال بدء تشغيل الحاسب باستخدام قريص التعديل أو من خلال تشغيل برنامج تعديل خاص من نظام التشغيل الخاص بك.

قد تقوم Lenovo باجراء بعض التغييرات والتحسينات على BIOS/POST. عند اصدار التعديلات، فانها تكون متاحة آملفات يمكن تحميلها من شبكة الانترنت من موقع شركة Lenovo التالي: http://www.lenovo.com. التعليمات الخاصة باستخدام تعديلات BIOS/POST ستكون متاحة في ملف txt. الذي يتم تضمينه مع ملفات التعديل. بالنسبة لاآثر الموديلات، يمكنك تحميل برنامج التعديل لتكوين قريص تعديل-برنامج-النظام (تحديث) أو برنامج تعديل يمكن تشغيله من نظام التشغيل.

**ملاحظة:** يمكنك تحميل نسخة قرص مدمج يتم بدء تحميلها ذاتيا (والتي تسمى أيضا نسخة iso. (من البرنامج التشخيصي من الموقع com.lenovo.www://http وذلك لدعم الأنظمة بدون قرص تشغيل للقريصات.

## **تحديث (تجديد) BIOS من قريص أو قرص مدمج**

هذا القسم يصف آيفية تحديث (تجديد) BIOS باستخدام القريص أو ROM\_CD. تعديلات برنامج النظام تكون متاحة على .الانترنت شبكة على http://www.lenovo.com/support الموقع

.١ لتحديث (تجديد) BIOS:

- من القريص، تأآد من أن الحاسب قد تم انهاء تشغيله وقم بادراج تحديث برنامج نظام (قريص التحديث). ثم قم ببدء تشغيل الحاسب. ستبدأ عملية التعديل.
	- من ROM-CD، تأآد من أن الحاسب قد تم تشغيله. قم بادراج ROM-CD الى قرص التشغيل الضوئي.
		- ٢ \_ قم ببدء الحاسب. اذا كان فعال بالفعل، يجب اغلاقه وتشغيله مرة أخرى. ستبدأ عملية التعديل.
		- .٣ عند طلب تحديد لغة، اضغط على الرقم الموجود بلوحة المفاتيح المناظر للغة ثم اضغط Enter.
			- .٤ عند طلب تغيير الرقم المتسلسل، اضغط Y.
			- .٥ أدخل الرقم المتسلسل ذو السبعة أحرف للحاسب الخاص بك ثم اضغط Enter.
				- .٦ عند طلب تغيير نوع/موديل الجهاز، اضغط Y.
			- .٧ أدخل النوع/الموديل ذو السبعة أحرف للحاسب الخاص بك ثم اضغط Enter.
				- اتبع التعليمات الموجودة على الشاشة لاتمام عملية التعديل.

## **تحديث (تجديد) BIOS من نظام التشغيل الخاص بك**

- **ملاحظة:** وفقا للتحسينات الدورية التي يتم اجرائها على موقع الانترنت، تكون محتويات صفحة الانترنت (متضمنة الوصلات المشار اليها في الاجراء التالي) عرضة للتغيير.
	- ١ . من برنامج الاستعراض، أدخل http://www.lenovo.com/support في مجال العنوان ثم اضغط Enter.
		- ٢ . قم بايجاد الملفات التي يمكن تحميلها لنو ع الجهاز الخاص بك كما يلي:
			- أ- أدخل نوع الآلة ثم اضغط على **Go**.
				- ب- اضغط **Continue**.
			- .**Downloads and Drivers** اضغط -ج
			- د- تحت تصنيف BIOS، اضغط على Update BIOS Flash.
	- ه- اضغط ملف txt. الذي يتضمن تعليمات التركيب لتحديث (تجديد) BIOS (التحديث من نسخة نظام التشغيل).
		- ٣. قم بطباعة هذه التعليمات. يعد ذلك ضروريا حيث أنها لن تكون موجودة بالشاشة بعد بدء عملية التركيب.
	- .٤ من برنامج الاستعراض، اضغط **Back** للعودة الى آشف الملفات. اتبع التعليمات التي تم طباعتها جيدا لتحميل واستخراج وتركيب التعديل.

## **الفصل الثامن. تشخيص وتصحيح الأخطاء**

يصف هذا الفصل بعض البرامج الأساسية الخاصة بتشخيص وعلاج الأخطاء. اذا لم يرد وصف مشكلة الحاسب الخاص بك هنا، ارجع الى الفصل العاشر "الحصول على المعلومات والمساعدة والخدمة" لمزيد من المعلومات عن مصادر معلومات تصحيح الأخطاء.

## **الأدوات الأساسية لتحديد مصادر المشاآل**

الجدول التالي يقدم معلومات لمساعدتك في علاج مشكلة الحاسب الخاص بك.

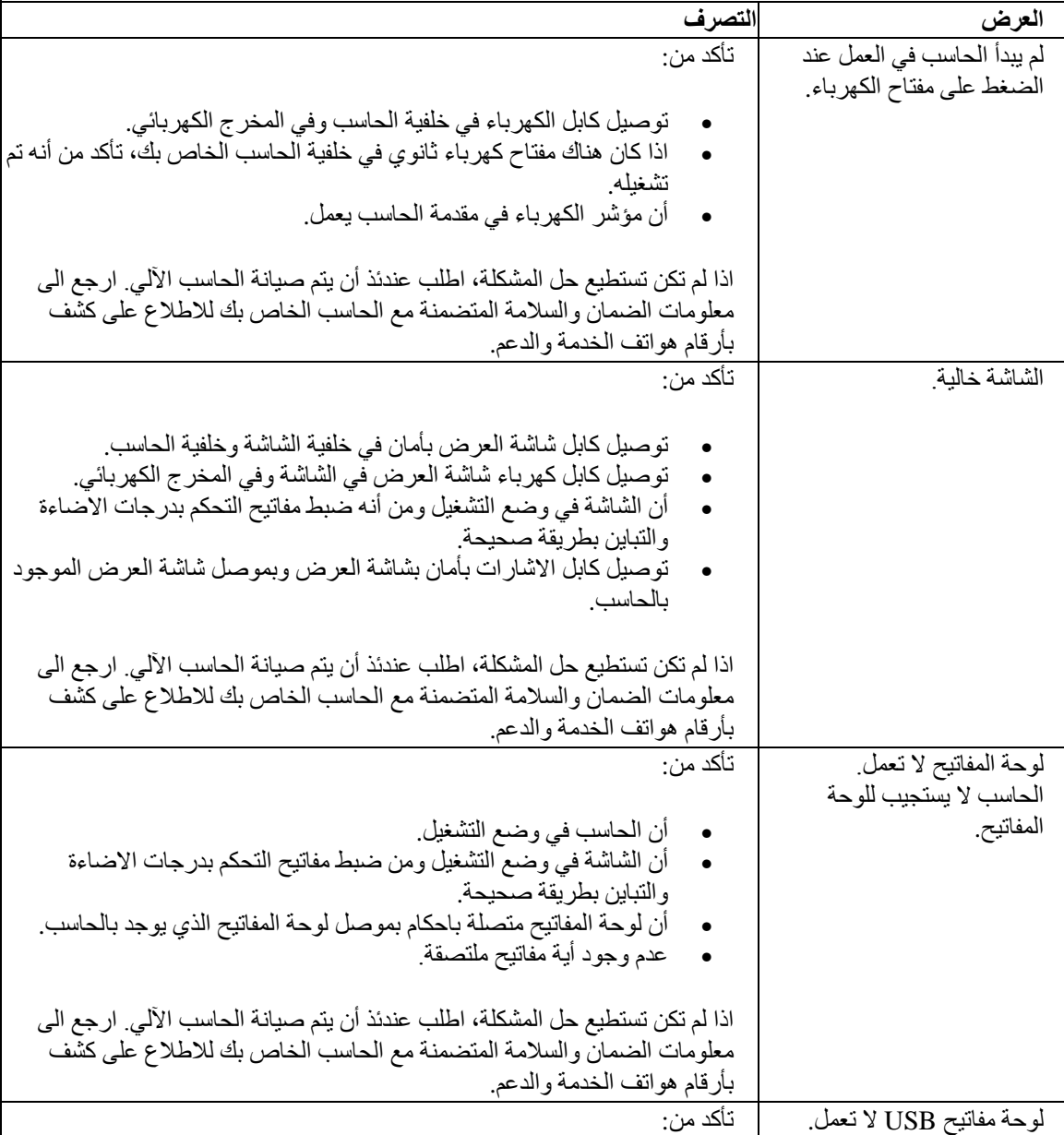

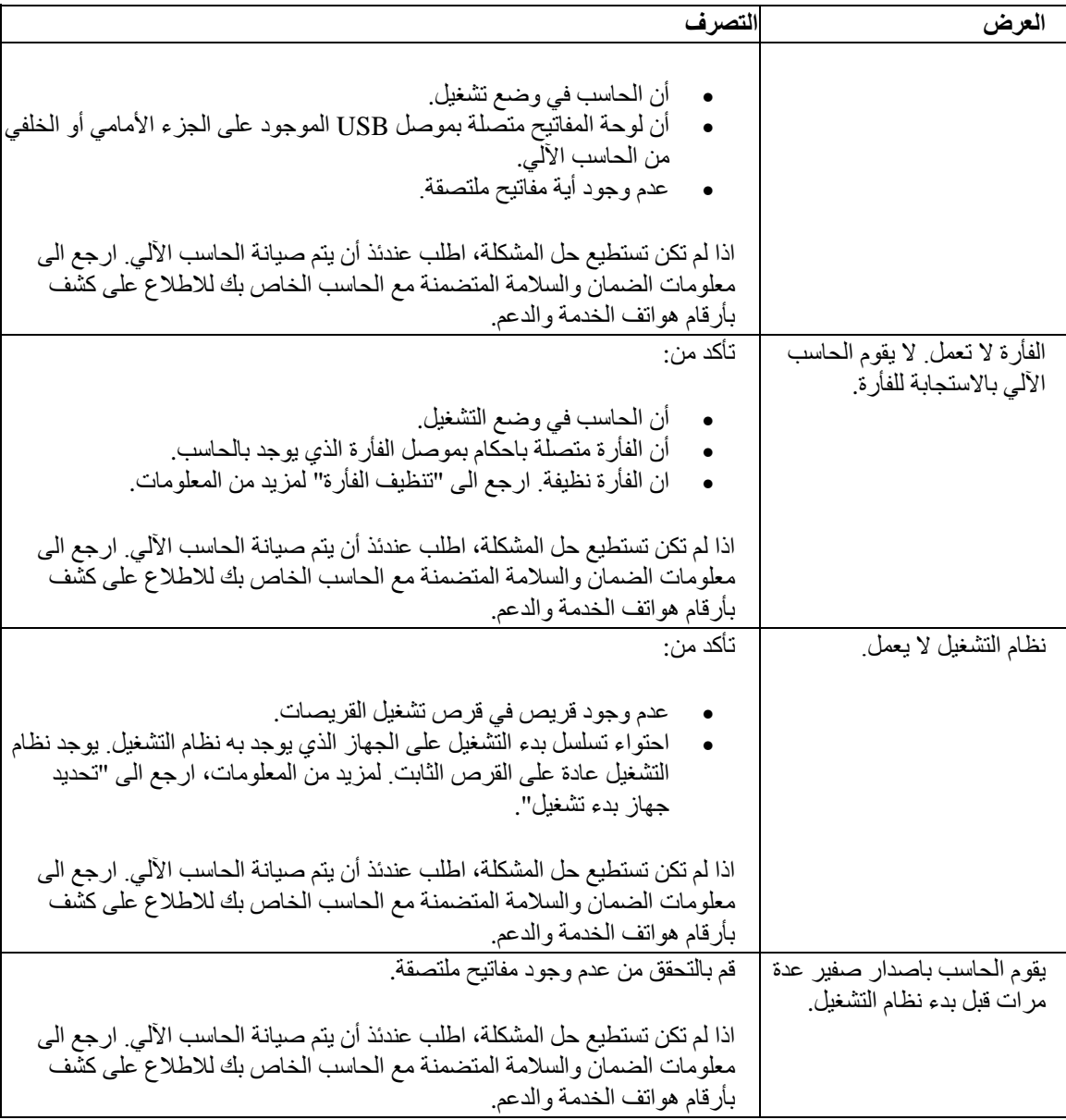

## **البرامج التشخيصية**

يتم استخدام البرامج التشخيصية في اختبار الأجهزة المكونة للحاسب الآلي الخاص بك والابلاغ عن المحددات التي يتم التحكم فيها بواسطة نظام التشغيل التي يمكن أن تسبب عطلا بالأجهزة. يوجد برنامجان تشخيصيان سابقا التركيب بالحاسب الخاص بك لمساعدتك في تشخيص المشكلات:

- Windows for Doctor-PC) يستخدم عند تشخيص المشكلات اثناء تشغيل نظام تشغيل Windows(
	- PE Windows for Doctor-PC) يتم استخدامه اذا لم يبدأ نظام تشغيل Windows في العمل)

#### **ملاحظات:**

- .١ يمكنك أيضا تحميل أحدث نسخة من البرامج التشخيصية Windows for Doctor-PC وDOS for Doctor-PC من .http://www.lenovo.com/support/ الموقع
- .٢ اذا لم تتمكن من عزل وتصحيح المشكلة بنفسك من خلال تشغيل نسخة Doctor-PC، اضغط على مفتاح Save الموجود على شاشة File-Log-Doctor-PC. سيكون ضروريا أن تكون آل ملفات السجل المتعلقة بالمشكلة متوفرة عند اتصالك بممثل الدعم الفني لشرآة Lenovo.

### **PC-Doctor for Windows**

 Windows for Doctor-PC هو برنامج تشخيصي يعمل خلال نظام تشغيل Windows. يتيح لك برنامج Doctor-PC for Windows التشخيصي امكانية مشاهدة الأعراض والحلول الخاصة بمشاكل الحاسب الآلي، بالاضافة الى امكانية التوصل الى مركز تصحيح الأخطاء التابع لشركة Lenovo، وتعديل أقراص تشغيل النظام ومراجعة معلومات النظام.

لتشغيل Windows for Doctor-PC، افتح قائمة Start من سطح مكتب Windows، واضغط على **Programs All** ثم **Windows for Doctor-PC** و**Windows for Doctor-PC**. اتبع التعليمات الموضحة على الشاشة. لمزيد من المعلومات عن تشغيل البرنامج التشخيصي، ارجع الى نظام مساعدة Windows for Doctor-PC.

اذا آنت لا تزال تشك في وجود مشكلة حتى بعد الانتهاء من تشغيل Windows for Doctor-PC بنجاح، قم بتشغيل -PC .الآلي الحاسب مشاآل تشخيص في لمساعدتك PC-Doctor for Windows PE أو Doctor for DOS

يتضمن أيضا PC Doctor for Windows أدوات المساعدة التي تمكنك من تحديد مشاكل الاستخدام ومشاكل البرامج.

### **PC-Doctor for Windows PE**

يعد برنامج PE Windows for Doctor-PC التشخيصي جزءا من مساحة عمل الانقاذ والاستعادة على آل حاسب من حاسبات Lenovo الآلية. استخدم PE Windows for Doctor-PC، اذا تعذر عليك بدء نظام تشغيل Windows أو اذا فشل Windows for Doctor-PC في عزل مشكلة محتملة.

#### **تشغيل التشخيص من مساحة عمل الانقاذ والاستعادة**

يمكنك تشغيل البرنامج التشخيصي PE Windows for Doctor-PC من مساحة عمل الانقاذ والاستعادة. لتشغيل البرامج التشخيصية من مساحة عمل الانقاذ والاستعادة، اتبع الاجراء التالي:

- .١ قم بايقاف نظام التشغيل وايقاف تشغيل الحاسب.
- .٢ آرر الضغط على وترك مفتاح 11F أثناء تشغيل الحاسب الخاص بك.
- .٣ عند سماعك صوت صفير أو مشاهدتك لشاشة الدخول في النظام، توقف عن الضغط على مفتاح 11F. سيتم عندئذ فتح مساحة عمل الانقاذ والاستعادة.
	- .٤ من مساحة عمل الانقاذ والاستعادة، قم بتحديد **Hardware Diagnose**.
- .٥ يتم فتح البرنامج التشخيصي بصورة آلية. حدد الاختبار التشخيصي الذي ترغب في تشغيله. اضغط مفتاح 1F لمزيد من المساعدة.
	- .٦ اتبع التعليمات الموجودة على الشاشة.
	- **ملاحظة:** وسط الانقاذ يتضمن PE Windows for Doctor-PC. لمزيد من المعلومات عن وسط الانقاذ، ارجع الى دليل المستخدم الخاص بالحاسب الآلي.

## **PC-Doctor for DOS**

استخدم DOS for Doctor-PC، اذا تعذر عليك بدء نظام تشغيل Windows أو اذا فشل Windows for Doctor-PC في عزل مشكلة محتملة. يمكنك تشغيل DOS for Doctor-PC من نسخة CD التشخيصية أو من القريصات التشخيصية التي تم تكوينها.

**ملاحظة:** يعد ضروريا تكوين نسخة CD التشخيصية أو القريصات التشخيصية وذلك في حالة عدم امكانية تشغيل -PC PE Windows for Doctor من مساحة عمل الانقاذ والاستعادة.

## **تكوين نسخة قرص مدمج تشخيصية**

لتكوين نسخة CD تشخيصية، قم بتحميل نسخة CD القابلة للتحميل والتي تعمل بصورة تلقائية (تسمى نسخة iso. (للبرنامج التشخيصي من على الموقع /support/com.lenovo.www://http. بعدما تقوم بتحميل الصورة، يمكنك تكوين القرص المدمج باستخدام أي برنامج لكتابة الأقراص المدمجة.

اذا لم يكن الحاسب الآلي يتضمن قرص تشغيل أقراص به امكانية الكتابة على الأقراص المدمجة، أو لم يكن لديك امكانية الوصول لشبكة الانترنت، ارجع الى "تكوين قريصات تشخيصية".

### **تكوين قريصات تشخيصية**

لتكوين قريصات تشخيصية، قم بتحميل برنامج DOS for Doctor-PC التشخيصي من /support/com.lenovo.www://http على قريصين خاليين تم تنسيقهما.

اذا لم تكن لديك امكانية الوصول الى الانترنت، قم بتكوين القريصات التشخيصية باستخدام الاجراء التالي:

**ملاحظة:** سيكون ضروريا وجود قرص تشغيل قريصات على الحاسب الآلي أو قرص تشغيل قريصات USB لاستكمال هذا الاجراء.

- .١ قم بايقاف نظام التشغيل وايقاف تشغيل الحاسب.
- اذا كنت تستخدم قرص تشغيل قريصات USB، قم بتوصيله بالحاسب.
- .٣ آرر الضغط على وترك مفتاح 11F أثناء تشغيل الحاسب الخاص بك.
- .٤ عند سماعك صوت صفير أو مشاهدتك لشاشة الدخول في النظام، توقف عن الضغط على مفتاح 11F. سيتم عندئذ فتح مساحة عمل الانقاذ والاستعادة.

**ملاحظة:** بالنسبة لبعض الموديلات، اضغط على مفتاح Esc للدخول الى مساحة عمل الانقاذ والاستعادة.

- .٥ من مساحة عمل الانقاذ والاستعادة، حدد الاختيار **Disks Diagnostic Create**.
	- .٦ اتبع التعليمات الموجودة على الشاشة.
- .٧ عند الطلب، أدخل قرص خالي تم تنسيقه في قرص تشغيل القريصات ثم اتبع التعليمات الظاهرة على الشاشة.
	- .٨ عند اتمام العملية، قم بازالة القريص واضغط **Quit**.
- .٩ أدخل قريص أخر خالي تم تنسيقه في قرص تشغيل القريصات واستمر في اتباع التعليمات الظاهرة على الشاشة.
	- .١٠ عند اتمام العملية، قم بازالة القريص واضغط **Quit**.

**تشغيل البرامج التشخيصية من القرص المدمج أو القريصات**

لتشغيل البرامج التشخيصية من نسخة القرص المدمج التشخيصية أو القريصات التشخيصية التي قمت بتكوينها، اتبع الاجراء التالي:

- .١ تأآد من ايقاف تشغيل الحاسب الآلي.
- .٢ اذا آنت تقوم بتشغيل البرامج التشخيصية من قريصات باستخدام قرص تشغيل قريصات USB، قم بتوصيل جهاز .USB
	- .٣ أدخل القرص المدمج في قرص التشغيل الضوئي أو أول قريص تشخيصي في قرص تشغيل القريصات.
		- .٤ قم باعادة بدء الحاسب.

**ملاحظة:** اذا لم يبدأ البرنامج التشخيصي، فقد لا يكون قد تم تحديد قرص التشغيل الضوئي أو قرص تشغيل القريصات على أنّه جهاز قابل للبدء. ارجع الى "تحديد جهاز بدء تشغيل" للحصول على تعليمات عن كيفية تغيير جهاز بدء التشغيل.

.٥ عند فتح البرنامج التشخيصي، اتبع التعليمات الظاهرة على الشاشة.

**ملاحظة:** اذا آنت تقوم بتشغيل البرامج التشخيصية من قريص، عند الطلب، أخرج القريص الأول وأدخل القريص الثاني.

- .٦ عند انتهاء البرنامج، تأآد من ازالة CD أو القريص من قرص التشغيل.
- .٧ حدد الاختبار التشخيصي الذي ترغب في تشغيله. اضغط مفتاح 1F لمزيد من المساعدة.

### **تنظيف الفأرة**

هذا القسم يتيح تعليمات عن كيفية تنظيف فأر ة ضوئية أو غير ضوئية.

#### **الفأرة الضوئية**

تستخدم الفأرة الضوئية (LED (Diode Emitting-Light ومجس ضوئي لتحريك المؤشر. اذا لم يتحرك المؤشر على الشاشة بسهولة مع الفأرة الضوئية، قد تحتاج لتنظيف الفأرة. لتنظيف الفارة الضوئية:

- .١ قم بايقاف تشغيل الحاسب الخاص بك.
	- ٢ . قم بفصل كابل الفأرة من الحاسب.
- .٣ اقلب الفأرة على ظهرها للنظر الى العدسة.

أ- اذا كان هناك بقع على العدسة، قم بتنظّيف المنطقة بر فق بممسحة قطنية مر شحة. ب- اذا كان هناك بقايا في العدسة، قم بنفخ البقايا بر فق بعيدا عن المنطقة.

- ٤ \_ فحص السطح الذي يتم استخدام الفأرة عليه. اذا كان لديك نموذج أو صورة معقدة جدا أسفل الفأرة قد يكون من الصعب أن يقوم (DSP (Processor Signal Digital بتحديد التغييرات في موضع الفأرة.
	- .٥ أعد توصيل آابل الفأرة بالحاسب.
	- .٦ قم باعادة تشغيل الحاسب الخاص بك.

#### **الفأرة غير الضوئية**

تستخدم الفأرة غير الضوئية كرة لتحريك المؤشر . اذا لم يتحرك المؤشر على الشاشة بسهولة مع الفأرة، يجب أن تقوم بتنظيف الفأرة. لتنظيف الفأرة غير-الضوئية: **ملاحظة:** قد تكون الصورة التوضيحية التالية مختلفة قليلا عن الفأرة الخاصة بك.

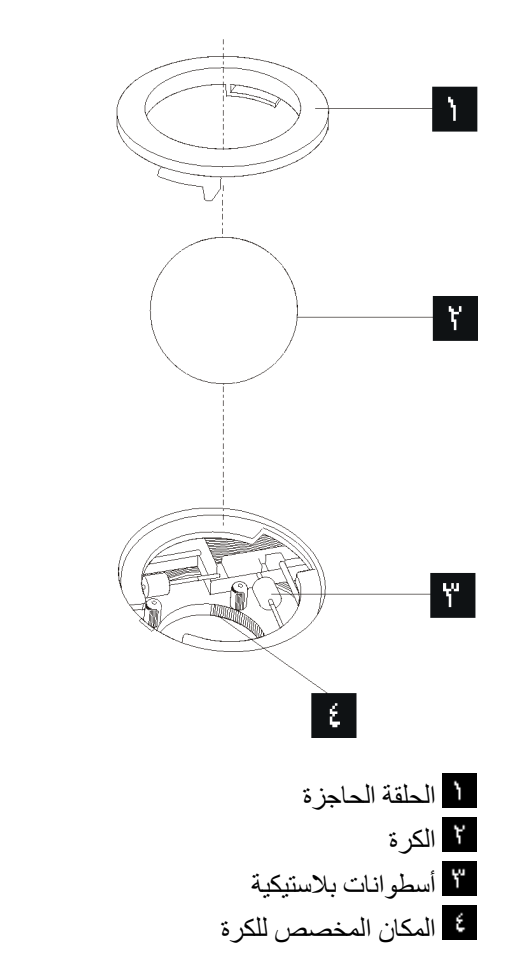

لتنظيف فأرة ذات كرة، اتبع التعليمات الواردة أدناه:

- .١ قم بايقاف تشغيل الحاسب الخاص بك.
	- .٢ قم بفصل آابل الفأرة من الحاسب.
- .٣ اقلب الفأرة على ظهرها. قم بلف الحلقة الحاجزة الى موضع الفتح لازالة الكرة.
- .٤ ضع يدك م على الحلقة الحاجزة والكرة ، ثم قم بلف الفأرة، والجانب الأيمن لأعلي، بحيث تسقط الحلقة الحاجزة والكرة في يدك.
	- .٥ قم بغسل الكرة في ماء صابوني دافئ ثم تجفيفها بقماش نظيف.
	- ٦ <sub>.</sub> قم بالنفخ في موضع حجز الكرة <sup>ع</sup>م الإزالة الغبار والنسيج الكتاني
- ٧ <sub>.</sub> يجب التأكد من عدم تراكم أتربة على الاسطوانات البلاستيكية <mark>التي التي توجد داخل المكان المخصص للكرة.</mark> عادة ما تظهر هذه الأتربة المتراآمة آشريط في منتصف الأسطوانات.
- ٨ . اذا كانت هناك أتربة على الأسطوانات، قم بتنظيفها بممسحة قطنية تم نقعها في كحول الآيزوبروبيل (للتلميع والتنظيف). قم بلف الأسطوانات باصبعك والاستمرار في مسحها حتى يتم ازالة الأتربة. تأآد من أن هذه الأسطوانات مازالت موجودة في قنواتها بعد القيام بتنظيفها.
	- .٩ قم بازالة أية ألياف من قطعة القماش قد تبقى على الأسطوانات.
	- .١٠ قم باعادة الكرة والحلقة الحاجزة الى مكانها. أدر الحلقة الحاجزة الى وضع الاقفال.
		- ١١. أعد توصيل كابل الفأر ة بالحاسب.
		- .١٢ قم باعادة تشغيل الحاسب الخاص بك.

## **الفصل التاسع. استعادة برنامج**

هذا الفصل سيساعدك في التكيف مع حلول المعالجة التي تتيحها :Lenovo هذا الفصل يشرح آيف ومتى يمكنك استخدام أساليب الاستعادة التالية:

- تكوين واستخدام أقراص Recovery Product
	- تنفيذ النسخ الاحتياطية وعمليات الاستعادة
		- استخدام مساحة عمل الانقاذ والاستعادة
			- تكوين واستخدام وسائط الانقاذ
- تكوين واستخدام قريص Repair Recovery
	- استر جاع أو تر كبب أقر اص تشغيل الجهاز
	- تحديد جهاز انقاذ في تسلسل بدء التشغيل
		- حل مشكلات الاسترداد

**ملاحظة:** توجد عدة طرق متنوعة للاختيار منها عند محاولة استعادة برنامج في حالة حدوث مشكلة في برنامج أو الجهاز المتعلق به. بعض الأساليب تختلف طبقا لنوع نظام التشغيل الموجود لديك.

## **تكوين واستخدام أقراص Recovery Product**

اذا آان الحاسب الخاص بك مجهز بقرص تشغيل CD أو DVD لها امكانيات التسجيل، يمكنك تكوين مجموعة من أقراص Product Recovery تتيح لك استعادة محتويات القرص الثابت بنفس الحالة التي كان عليها الحاسب عند وصوله من المصنع. تكون أقراص Recovery Product نافعة اذا قمت بنقل الحاسب الى مكان أخر أو قمت ببيع الحاسب أو اعادة تصنيع الحاسب أو كحل أخير وضع الحاسب في حالة تشغيلية بعدما تفشل كل أساليب الاسترداد الأخرى. وكأسلوب احترازي، من الهام جدا أن تقوم بتكوين مجموعة من أقراص Recovery Product في أسرع وقت ممكن.

**ملاحظة:** عمليات الاستعادة التي يمكنك تنفيذها باستخدام أقراص Recovery Product تختلف طبقا لنظام التشغيل الذي تم تكوينها به. يتيح لك ترخيص Windows Microsoft امكانية تكوين مجموعة واحدة فقط من أقراص Product Recovery، ولذا من الضروري أن تقوم بتخزين الأقراص في مكان آمن بعد تصنيعها.

#### **لتكوين أقراص Recovery Product، قم بعمل الآتي:**

- .١ من سطح مكتب Windows، قم بفتح Start واضغط على **Programs All** ثم **ThinkVantage** ثم اضغط .**Create Recovery Media** على
	- .٢ اتبع التعليمات الموجودة على الشاشة.

الكشف التالي يشرح كيفية استخدام أقراص Product Recovery على أنظمة التشغيل المختلفة:

- XP Windows: استخدم أقراص Recovery Product لاعادة الحاسب الخاص بك لمحتويات المصنع الأصلية، قم بتنفيذ استعادة لمحددات المصنع المهيأة، أو قم بتنفيذ عمليات الانقاذ أو الاستعادة الأخرى مثل انقاذ الملفات المفردة.
- Vista Windows: استخدم أقراص Recovery Product لاعادة الحاسب الخاص بك لمحتويات المصنع الأصلية فقط.

عند استخدام أقراص Recovery Product على XP Windows، يتم اتاحة اختيار لك لدخول مساحة عمل الانقاذ والاستعادة والاختيار من مجموعة متنوعة من عمليات الاستعادة .عند استخدام أقراص استعادة البرنامج على Vista Windows، سيطلب منك ادخال أقراص Recovery Product الخاصة بك ويتم ارشادك خلال العمليات الخاصة باستعادة من محتويات عنصر التكوين الأصلي فقط.

#### **لاستخدام أقراص Recovery Product على XP Windows، قم بما يلي:**

**انتباه:** عند استعادة محتويات المصنع من أقراصRecovery Product، سيتم حذف آل الملفات الموجودة حاليا على القرص الثابت واستبدالهم بالمحتويات الأصلية الخاصة بالمصنع. أثناء عملية الاسترداد، سوف يتم اعطاءك الفرصة لحفظ ملف أو أآثر من الملفات الموجودة في الوقت الحالي على قرص تشغيل القرص الثابت الخاص بك الى وسط أخر قبل ازالة أي بيانات.

- .١ قم بادراج 1 disc Recovery Product في قرص تشغيل CD أو DVD الخاص بك.
	- .٢ أعد بدء تشغيل الحاسب الآلي.
	- .٣ بعد فترة توقف قصيرة، سيتم فتح مساحة عمل الانقاذ والاستعادة.
- **ملاحظة:** في حالة عدم نجاح مساحة عمل الانقاذ والاستعادة في الفتح، فقد لا يكون قد تم ضبط جهاز البدء الخاص بك (قرص تشغيل CD أو DVD (بطريقة صحيحة في تسلسل بدء BIOS. لمزيد من المعلومات، ارجع الى "تحديد جهاز الاسترجاع في تسلسل بدء التشغيل".
	- .٤ في قائمة الانقاذ والاستعادة، حدد الاختيار **استعادة النظام.**
	- .٥ اتبع التعليمات الموضحة على الشاشة. قم بادراج قرص Recovery Product المناسب عند طلب ذلك.

**ملاحظة:** بعدما تقوم باسترداد القرص الثابت الى محتوى المصنع الأصلي، فقد تضطر الى اعادة ترآيب بعض البرامج أو أقراص التشغيل. أنظر "استخدام مساحة عمل الانقاذ والاستعادة" للتعرف على التفاصيل.

#### **لاستخدام أقراص Recovery Product على Vista Windows، قم بما يلي:**

**انتباه:** عند استعادة محتويات المصنع من أقراص تشغيل Recovery Product، سيتم عندئذ حذف آل الملفات الموجودة حاليا على القرص الثابت وسيحل محلها المحتويات الأصلية التي تم الحصول عليها من المصنع.

- .١ قم بادراج 1 disc Recovery Product في قرص تشغيل CD أو DVD الخاص بك.
	- .٢ أعد بدء تشغيل الحاسب الآلي.
- .٣ اتبع التعليمات الموضحة على الشاشة. قم بادراج قرص Recovery Product المناسب عند ظهور رسالة الحث.

**ملاحظة:** بعدما تقوم باسترداد القرص الثابت الى محتوى المصنع الأصلي، فقد تضطر الى اعادة ترآيب بعض البرامج أو أقراص التشغيل. أنظر "استخدام مساحة عمل الانقاذ والاستعادة" للتعرف على التفاصيل.

## **تنفيذ النسخ الاحتياطية وعمليات الاستعادة**

يتيح لك برنامج Recovery and Rescue امكانية عمل نسخة احتياطية من محتويات القرص الثابت والتي تتضمن نظام التشغيل وملفات البيانات وبرامج التطبيق بالاضافة الى المحددات الشخصية. يمكنك الاشارة الى ما اذا كان برنامج الانقاذ والاستعادة يقوم بتخزين النسخ الاحتياطية أم لا:

- على مساحة محمية من القرص الثابت الخاص بك
	- على قرص ثابت ثاني مركب بحاسبك
	- على قرص ثابت USB متصل خارجيا
		- على قرص تشغيل شبكة الاتصالات
- على أقراص مدمجة أو DVDs قابلة للتسجيل (يكون قرص تشغيل أقراص مدمجة أو DVD مطلوبا لهذا الاختيار)

بعدما تقوم بعمل نسخة احتياطية من القرص الثابت، يمكنك استرداد كامل محتويات القرص الثابت او استرداد ملفات بعينها فقط، أو استرداد نظام تشغيل Windows والتطبيقات فحسب.

#### **لتكوين نسخة احتياطية باستخدام برنامج Recovery and Rescue، قم بتنفيذ ما يلي:**

- .١ من سطح مكتب Windows، افتح قائمة Start ثم حدد **Programs All** ثم **ThinkVantage** ثم اضغط **Rescue** .Rescue and Recovery برنامج فتح سيتم .**and Recovery**
	- .٢ من النافذة الرئيسية لـRecovery and Rescue، اضغط على **Drive Hard your up Back** وحدد اختيارات .Backup Operation Options
		- .٣ اتبع التعليمات الموجودة على الشاشة.

#### **لتنفيذ عملية استعادة باستخدام برنامج Recovery and Rescue، قم بتنفيذ ما يلي:**

- .١ من سطح مكتب Windows، افتح قائمة Start ثم حدد **Programs All** واضغط **ThinkVantage** ثم **Rescue** .Rescue and Recovery برنامج فتح سيتم .**and Recovery**
- . **Restore your System from a Backup**شارة على اضغط ،Rescue and Recoveryلـ الرئيسية النافذة من .٢
	- .٣ اتبع التعليمات الموجودة على الشاشة.

للحصول على معلومات عن تنفيذ عملية الاستعادة من مساحة عمل الانقاذ والاستعادة، أنظر "استخدام مساحة عمل الانقاذ والاستعادة".

### **استخدام مساحة عمل الانقاذ والاستعادة**

توجد مساحة عمل الانقاذ والاستعادة في منطقة محمية ومختفية عن القرص الثابت الخاصة بك تعمل بشكل منفصل عن نظام تشغيل Windows. و هذا يسمح لك بتنفيذ عمليات الاستعادة حتى اذا كان لا يمكنك بدء نظام التشغيل Windows. يمكنك تنفيذ خطوات الاستعادة التالية من مساحة عمل الانقاذ والاستعادة:

- **انقاذ ملفات من القرص الثابت الخاص بك أو من نسخة احتياطية:** تسمح لك مساحة عمل الانقاذ والاستعادة بايجاد الملفات على القرص الثابت الخاص بك ونقلهم الى قرص شبكة الاتصال أو أي قرص تشغيل قريصات أو قرص ثابت بوصلة USB. هذا الحل يكون متاحا حتى اذا لم تقم بعمل نسخة احتياطية للملفات الخاصة بك أو اذا تم عمل تغييرات منذ آخر عملية أخذ نسخة احتياطية. يمكنك أيضا استرجاع ملفات من نسخة الانقاذ والاستعادة الاحتياطية الموجودة على القرص الثابت المحلي أو جهاز USB أو قرض تشغيل شبكة الاتصالات.
- **استرداد القرص الثابت من نسخة الانقاذ والاستعادة الاحتياطية:** عند عمل نسخة احتياطية باستخدام برنامج Rescue Recovery and، حتى يصبح بامكانك أداء عمليات الاسترداد من مساحة عمل الانقاذ والاستعادة، حتى لو لم تكن تستطيع بدء نظام تشغيل Windows.
- **استعادة القرص الثابت الخاص بك الى المحتويات الواردة من المصنع:** تسمح لك مساحة عمل الانقاذ والاستعادة باستعادة المحتويات الكاملة الخاصة بالقرص الثابت الخاص بك الى نفس الحالة الأصلية التي آانت عليها عند ورودها من المصنع. اذا آان لديك أجزاء متعددة على القرص الثابت الخاص بك، يكون لديك خيار استرداد محتويات المصنع الى الجزء :C وترك الأجزاء الأخرى كما هي. وحيث أن مساحة عمل الانقاذ والاستعادة تعمل بشكل مستقل عن نظام التشغيل Windows، يمكنك استعادة محتويات جهة التصنيع حتى وان لم تتمكن من بدء نظام تشغيلWindows .

**انتباه:** اذا قمت باستعادة القرص الثابت من نسخة الانقاذ والاستعادة الاحتياطية أو اعادة القرص الثابت الى المحتويات الأصلية، سيتم عندئذ حذف كل الملفات الموجودة على الجزء الذي يتضمن القرص الثابت الأساسي (عادة ما يكون هذا الجزء هو C) أثناء تنفيذ عملية الاستعادة. اذا كان ذلك متاحا، قم بعمل نسخ من الملفات الهامة. اذا لم تتمكن من بدء نظام التشغيل Windows، يمكنك استخدام خاصية Files Rescue في مساحة عمل الانقاذ والاستعادة لنسخ الملفات من القرص الثابت الخاص بك الى أوساط تخزين أخرى.

**لبدء مساحة عمل الانقاذ والاستعادة، قم بتنفيذ ما يلي:**

- .١ قم بايقاف تشغيل الحاسب الخاص بك.
	- .٢ أعد بدء تشغيل الحاسب الآلي.
- .٣ قم بشكل متكرر بضغط وترك مفتاح 11F.
- .٤ عند سماعك صوت صفير أو مشاهدتك لشاشة الدخول في النظام، توقف عن الضغط على 11F.
- .٥ اذا قمت بتحديد آلمة سرية الانقاذ والاستعادة، اآتب آلمة السرية الخاصة بك عندما تظهر لك رسالة الحث. يتم فتح مساحة عمل الانقاذ والاستعادة بعد وهلة قصيرة.

**ملاحظة:** اذا لم تنجح محاولة فتح مساحة عمل الانقاذ والاستعادة، ارجع الى "حل مشاآل الاستعادة".

.٦ قم بتنفيذ واحد مما يلي:

- لاستعادة ملفات من القرص الثابت أو من النسخة الاحتياطية، اضغط زر الفأرة عند الاختيار**Files Rescue** ثم اتبع التعليمات الموجودة على الشاشة.
	- لاستعادة القرص الثابت من نسخة الانقاذ والاستعادة الاحتياطية أو لاعادة القرص الثابت الى الحالة التي كان عليها عند استلامه من المصنع، حدد الاختيار **System your Restore**، ثم اتبع التعليمات الموجودة على الشاشة.
		- للحصول على معلومات عن الخواص الأخرى الخاصة بمساحة عمل الانقاذ والاستعادة، حدد الاختيار **مساعدة**.

#### **ملاحظات:**

- ١ . بعدما تقوم باسترداد قرص ثابت الى محتويات المصنع الأصلية قد تضطر الى اعادة تركيب أقراص التشغيل لبعض الأجهزة. ارجع الى "استعادة أو تركيب أقراص تشغيل الجهاز ".
- ٢ . بعض الحاسبات تأتي مع Microsoft Office أو Microsoft Works سابقي التركيب. اذا كنت بحاجة الى استرداد أو اعادة ترآيب تطبيقي Office Microsoft أو Works Microsoft الخاصين بك، يجب أن تستخدم قرص *Microsoft Office*المدمج أو قرص *Works Microsoft* المدمج. يتم توفير هذه الأقراص المدمجة فقط مع الحاسبات التي تأتي وبها Microsoft Works أو Microsoft Works سابقي التركيب.

### **تكوين واستخدام وسط الانقاذ**

وسائط الانقاذ مثل قرص مدمج أو قرص تشغيل قرص ثابت USB يتيح لك الاسترجاع من حالات الفشل التي تمنعك من الوصول الى مساحة عمل الانقاذ والاستعادة على القرص الثابت الخاص بك.

**ملاحظة:** عمليات الاستعادة التي يمكنك تنفيذها باستخدام وسط الانقاذ تختلف طبقا لنظام التشغيل. يمكن بدء قرص الانقاذ من أي نوع من CD أو DVD. آما يتضمن وسط الاستعادة على البرنامج التشخيصي Doctor-PC، الذي يتيح لك تشغيل التشخيصات من وسط الانقاذ.

#### **لتكوين وسائط انقاذ، قم بعمل الآتي:**

- .١ قم بفتح القائمة Start من سطح مكتب Windows، حدد **Programs All** واضغط **ThinkVantage** ثم اضغط .**Create Recovery Media**
- .٢ في مساحة **وسائط الانقاذ**، قم بتحديد نوع وسط الانقاذ المطلوب تكوينه. يمكنك تكوين وسط الانقاذ باستخدام CD أو قرص تشغيل USB الثابت، أو قرص تشغيل القرص الثابت الثاني.
	- .٣ اضغط **OK**.
	- .٤ اتبع التعليمات الموجودة على الشاشة.

الكشف التالي يشر ح كيفية استخدام أقر اص Product Recovery على نظم التشغيل المختلفة:

- XP Windows: استخدم أقراص Recovery Product لاستعادة الحاسب الخاص بك لمحتويات المصنع الأصلية، قم بتنفيذ استعادة لمحددات المصنع المهيأة، أو قم بتنفيذ عمليات الانقاذ أو الاستعادة الأخرى مثل انقاذ الملفات المفردة.
	- Vista Windows: استخدم وسط الانقاذ لتنفيذ آل عمليات الاستعادة فيما عدا القدرة على اسعادة محتويات المصنع الأصلية واستعادة المصنع المهيأة.

#### **لاستخدام وسط الانقاذ، قم بتنفيذ واحد مما يلي:**

- اذا آان وسط الانقاذ الخاص بك على CDs أو DVDs، قم بادراج قرص الانقاذ واعادة بدء الحاسب الآلي مرة أخرى.
- اذا آان وسط الانقاذ الخاص بك على قرص USB الثابت، قم بتوصيل قرص USB الثابت الخاص بك الى أحد موصلات USBعلى الحاسب الخاص بك، ثم أعد تشغيل الحاسب الخاص بك.
	- اذا آنت تستخدم قرص تشغيل ثابت داخلي ثاني، قم بتحديد تسلسل البدء ليبدأ من قرص التشغيل هذا.

عند بدء وسط الاسترجاع، سيتم عندئذ فتح مساحة عمل الانقاذ والاستعادة. تكون المساعدة الخاصة بكل خاصية متاحة من مساحة عمل الانقاذ والاستعادة. اذا فشلت عملية بدء وسط الانقاذ، فقد يكون لم يتم تحديد جهاز الانقاذ الخاص بك (قرص تشغيل CD أو DVD أو جهاز USB (بطريقة صحيحة في تسلسل بدء BIOS الخاص بك. لمزيد من المعلومات، ارجع الى "تحديد جهاز الاسترجاع في تسلسل بدء التشغيل".

## **تكوين واستخدام قريص Repair Recovery**

اذا لم تتمكن من الوصول الى مساحة عمل الانقاذ والاستعادة أو بيئة تشغيل Windows، يمكنك استخدام قريص Recovery Repair لاصلاح مساحة عمل الانقاذ والاستعادة أو اصلاح ملف يلزم لادخال بيئة تشغيل Windows. من الهام جدا تكوين مجموعة من أقراص Recovery Repair بأسرع ما يمكن وحفظها في مكان آمن كاجراء وقائي.

#### **لتكوين قريص Repair Recovery، قم بما يلي:**

- .١ قم ببدء الحاسب الآلي ونظام التشغيل.
- .٢ باستخدام برنامج تصفح الانترنت، يمكنك الذهاب الى عنوان الانترنت التالي:

http://www.lenovo.com/think/support/site.wss/document.do?lndocid=MIGR-54483

- .٣ قم بادراج قريص في قرص تشغيل القريصات A. سوف يتم محو أي معلومات أو بيانات موجودة على القريص وسوف يتم تنسيق القريص بالطريقة الملائمة.
	- .٤ اضغط مرتين باستخدام الفأرة عل اسم الملف المناسب. سيتم تكوين القريص.
		- .٥ قم بازالة القريص وتسميته قريص Repair Recovery.

#### **لاستخدام قريص Repair Recovery، قم بتنفيذ ما يلي:**

- .١ قم بايقاف نظام التشغيل وايقاف تشغيل الحاسب.
- .٢ أدخل قريص Repair Recovery في قرص تشغيل قريص A.
	- .٣ قم بتشغيل الحاسب واتبع التعليمات التي تظهر على الشاشة.

**ملاحظة:** اذا انتهت عملية الاصلاح بدون خطأ، ستتمكن من التوصل الى مساحة عمل الانقاذ والاستعادة بتكرار الضغط على وترك مفتاح 11F أثناء قيامك باعادة بدء الحاسب الخاص بك. عند سماعك صوت صفير أو مشاهدتك لشاشة الدخول في النظام، توقف عن الضغط على 11F. سوف تتمكن آذلك من الوصول الى بيئة تشغيل Windows بعد انتهاء عملية الاصلاح.

اذا ظهرت رسالة خطأ أثناء عملية الاصلاح وتعذر استكمال عملية الاصلاح، فقد تكون لديك مشكلة بالجزء من القرص الثابت الذي يحتوي على برنامج Recovery and Rescue. استخدم وسط الانقاذ الخاص بك للوصول الى مساحة عمل الانقاذ والاستعادة للحصول على معلومات عن كيفية تكوين واستخدام وسط الاسترجاع، ارجع الى "تكوين واستخدام وسط الاسترجاع".

## **استعادة أو ترآيب أقراص تشغيل الجهاز**

قبلما تتمكن من استرداد أو تركيب أقراص تشغيل الأجهزة، يجب أن يكون نظام التشغيل الخاص بك مركبا على حاسبك. تأكد من أنك تمتلك الوثيقة ووسط البرامج الخاص بالأجهزة.

أقراص تشغيل الأجهزة الخاصة بالأجهزة المرآبة في المصنع موجودة على القرص الثابت للحاسب الآلي (عادة قرص التشغيل C (في حافظة drivers\SWTOOLS. توجد أقراص تشغيل الأجهزة الأخرى على وسط البرامج التي تكون مرفقة مع الأجهزة المتفردة.

> كما يتم اتاحة أحدث برامج أقراص تشغيل للأجهزة التي يتم تركيبها بالمصنع على عنوان الانترنت .http://www.lenovo.com/think/support/

#### **لاعادة ترآيب قرص تشغيل خاص بجهاز تم ترآيبه بواسطة المصنع، قم بما يلي:**

- .١ قم ببدء الحاسب الآلي ونظام التشغيل.
- .٢ استخدم Explorer Windows أو Computer My في عرض هيكل الدليل الخاص بالقرص الثابت.
	- .٣ قم بفتح الدليل SWTOOLS\:C.
- .٤ قم بفتح حافظة DRIVERS. داخل حافظة DRIVERS هناك عدة حافظات فرعية مسماة وفقا للأجهزة المتعددة المرآبة على الحاسب الخاص بك (على سبيل المثال، AUDIO أو VIDEO(.
	- .٥ قم بفتح الحافظة الفرعية المناسبة.
	- ٦ . استخدم أحد الأساليب التالية لاعادة تركيب قرص تشغيل الجهاز :
- في الدليل الفرعي للجهاز، ابحث عن الملف TXT.README أو أي ملف آخر بالوصلة TXT.. قد يتم تسمية هذا الملف باسم نظام التشغيل، على سبيل المثال TXT98.WIN. يحتوي ملف النص على معلومات عن آيفية اعادة تركيب قرص تشغيل الجهاز .
- اذا آانت الحافظة الفرعية للجهاز يحتوي على ملف باللاحقةINF،. يمكنك استخدام برنامج Hardware New Add (الموجود في Windows Control Panel) لاعادة تركيب قرص تشغيل الجهاز. لا يمكن اعادة تركيب كل أقراص تشغيل الأجهزة باستخدام هذا البرنامج. في برنامج Hardware New Add، عند ظهور رسالة حث لطلب قرص تشغيل الجهاز الذي ترغب في ترآيبه، اضغط **Disk Have** و**Browse**. ثم حدد ملف قرص تشغيل الجهاز المناسب من الحافظة الفرعية للأجهزة.
	- في الحافظة الفرعية للأجهزة، ابحث عن الملف EXE.SETUP. اضغط زر الفأرة مرتين عند الاختيار **EXE.SETUP** ثم اتبع التعليمات الموضحة على الشاشة.

### **تحديد جهاز الاسترجاع في تسلسل بدء التشغيل**

قبل بدء برنامج Recovery and Rescue من CD أو DVD أو قرص تشغيل قرص ثابت USB أو أي جهاز خارجي، يجب أن تقوم أولا بتغيير تسلسل البدء في Utility Setup.

لمشاهدة أو تغيير تسلسل بدء التشغيل، قم بما يلي:

١ والحاسب مغلق، كرر الضغط على وترك مفتاح [F أثناء بدء تشغيل الحاسب.

.٢ عندما تظهر شاشة البدء، أو عند تسمع سلسلة من الصفارات، اترك مفتاح 1F.

- .٣ اذا ظهرت رسالة حث لمطالبتك بكلمة السرية، اآتب آلمة السرية الحالية الخاصة بك.
	- .٤ من قائمة Utility Setup الرئيسية، استخدم مفتاح السهم الأيمن لتحديد **Startup**.
		- ه . قم بترتيب تسلسل بدء التشغيل بالصورة التي تفي باحتياجاتك.<br>٦ اضغط على Esc مر تين للذهاب الي قائمة الخروج Utility ر
		- .٦ اضغط على Esc مرتين للذهاب الى قائمة الخروج Utility Setup.
- .٧ يمكنك استخدام مفتاح سهم لأسفل لتحديد الاختيار Utility Setup the exit and Save، ثم اضغط Enter.
	- .٨ عندما تظهر نافذة Confirmation Setup، اضغط Enter.
		- .٩ سيتم اعادة بدء تشغيل الحاسب.

**ملاحظة:** اذا آنت تستخدم جهاز خارجي، يجب أن تقوم أولا باغلاق الحاسب الآلي وذلك قبل توصيل أي جهاز خارجي.

لمزيد من المعلومات عن Utility Setup، ارجع الى "استخدام Utility Setup".

### **حل مشاآل الاستعادة**

اذا لم تتمكن من الاتصال بمساحة عمل الانقاذ والاستعادة أو بيئة تشغيل Windows، يمكنك:

- استخدم وسط الاسترجاع (CD أو DVD أو قرص USB الثابت) لبدء تشغيل مساحة عمل الانقاذ والاستعادة. أنظر "تكوين واستخدام وسط الانقاذ" للتعرف على التفاصيل.
	- يمكنك استخدام قريص Repair Recovery لاصلاح مساحة عمل الانقاذ والاستعادة أو اصلاح ملف يلزم لادخال بيئة تشغيل Windows. أنظر "تكوين واستخدام قريص Repair Recovery "للتعرف على التفاصيل.
	- استخدم مجموعة من اقراص Recovery Product اذا آنت تريد استعادة القرص الثابت الى المحتويات الأصلية لجهة التصنيع. أنظر "تكوين واستخدام قرص Recovery Product".

من الهام جدا تكوين مجموعة من أقراص Repair Recovery ووسط الانقاذ ومجموعة من أقراص Recovery Product بأسرع ما يمكن وحفظها في مكان آمن.

اذا آان لا يمكنك التوصل الى مساحة عمل الانقاذ والاستعادة أو بيئة Windows من خلال وسط الانقاذ أو مجموعة من أقراص CDs Recovery Product، فقد يكون لا يوجد لديك جهاز انقاذ أو قرص تشغيل أقراص مدمجة CD أو قرص تشغيل DVD أو قرص تشغيل قرص ثابت USB تم تعريفه آجهاز يتم بدئه في تسلسل بدء BIOS. لمزيد من المعلومات، ارجع الى "تحديد جهاز الاسترجاع في تسلسل بدء التشغيل".

## **الفصل العاشر. الحصول على المعلومات والمساعدة والخدمة**

هذا الفصل يتضمن معلومات عن المساعدة والخدمة والدعم الفني للمنتجات المصنعة من قبل Lenovo.

#### **مصادر المعلومات**

هذا القسم يصف كيفية التوصل للمصادر التي تتعلق باحتياجاتك من حيث استخدام الحاسب.

#### **حافظة الكتب المتاحة من خلال الحاسب**

حافظة الكتب المتاحة من خلال الحاسب تتيح مطبوعات تساعدك على اعداد الحاسب الخاص بك. حافظة الكتب المتاحة من خلال الحاسب تكون مرآبة مسبقا على الحاسب الخاص بك ولا تتطلب اتصال بالانترنت لمشاهدة المطبوعات. بالاضافة الى دليل مستخدم *ThinkStation* هذا، فان دليل ترآيب واستبدال أجهزة *ThinkStation* يكون أيضا متاح في حافظة الكتب المتاحة من خلال شبكة الاتصال.

يقدم دليل ترآيب واستبدال أجهزة *ThinkStation* تعليمات تفصيلية لتغيير الوحدات التي يمكن استبدالها بواسطة المستخدم (CRUs (في الحاسب الخاص بك. CRUs هي أجزاء حاسب يمكن تحديثها أو استبدالها بواسطة العميل.

لمشاهدة أحد المطبوعات، افتح قائمة Start وحدد **Programs All** ثم **Books Online** واضغط **Books Online**. اضغط مرتين على المطبوعات المناسبة للحاسب الخاص بك. المطبوعات متاحة أيضا على موقع Lenovo على شبكة .http://www.lenovo.com على الانترنت

#### **ملاحظات:**

- ا . تلك المطبوعات تكون بالنسق (Portable Document Format (PDF)، والذي يتطلب Adobe Acrobat Reader للتركيب. اذا لم يتم بعد تركيب Adobe Acrobat Reader على الحاسب الخاص بك، ستظهر رسالة عند محاولة مشاهدة ملف PDF وسيتم ارشادك خلال عملية تركيب Adobe Acrobat Reader.
	- ٢ . المنشورات المركبة من قبل على الحاسب الخاص بك تكون متاحة بلغات أخرى على موقع الدعم الخاصة بشركة Lenovo على شبكة الانترنت على /http://www.lenovo.com/support.
	- .٣ اذا آنت ترغب في ترآيب نسخة لغة أخرى من Reader Acrobat Adobe تختلف عن ما هو متاح على الحاسب، اذهب الى موقع Web Adobe على com.adobe.www://http وقم بتحميل النسخة التي ترغب في استخدامها .

## **ThinkVantage Productivity Center**

يحتوي برنامج Center Productivity ThinkVantage على مصادر المعلومات والأدوات التي تم تصميمها لجعل استخدام الحاسب أكثر سهولة وأمانا.

برنامج Center Productivity ThinkVantage يتيح معلومات عن الحاسب الخاص بك وسهولة الاتصال بتقنيات مختلفة، مثل:

- Rescue and Recovery برنامج•
	- Productivity Center •
	- Client Security Solutions
		- Factory Recovery
			- تحديثات النظام
			- الخدمة والدعم

**ملاحظة:** تقنيات Technologies ThinkVantage متاحة فقط على حاسبات Lenovo مختارة.

للاتصال ببرنامج Center Productivity ThinkVantage، افتح قائمة Start ثم حدد **Programs All** ثم .**Productivity Center** على واضغط ،**ThinkVantage**

#### **السلامة والضمان**

معلومات السلامة والضمان المتضمنة مع الحاسب الآلي الخاص بك تحتوي على معلومات عن السلامة، والضمان، والاشعارات. قم بقراءة وفهم كل المعلومات الخاصة بالسلامة قبل استخدام هذا المنتج.

#### **www.lenovo.com**

موقع Lenovo المتاح على شبكة الانترنت (com.lenovo.www (يتيح معلومات وخدمات تساعدك على شراء وتحديث وصيانة الحاسب الخاص بك. يمكنك التوصل لأحدث المعلومات الخاصة بالحاسب على موقع Lenovo على شبكة الانترنت. من موقع com.lenovo.www، يمكنك أيضا:

- شراء:
- − حاسبات Desktop وNotebook،
	- − الشاشات
	- − وحدات العرض Projectors
	- − التحديثات والاآسسوارات
		- − العروض الخاصة
- شراء خدمات اضافية، مثل دعم الأجهزة وأنظمة التشغيل وبرامج التطبيق ومواصفات ومحددات شبكة الاتصالات، و عمليات التر كيب العادية.
	- شراء التحديثات وخدمات اصلاح الأجهزة الموسعة.
	- تحميل أحدث أقراص تشغيل للجهاز وتحديثات البرامج لموديل الحاسب الخاص بك.
		- الاتصال بالأدلة المتاحة عبر شبكة الاتصال.
		- الاطلاع على بيانت Lenovo للضمانات المحدودة.
	- الاطلاع على معلومات تحديد المشكلات والدعم الخاصة بموديل الحاسب ومنتجات الدعم الأخرى.
		- ايجاد رقم هاتف خدمة أو دعم للبلد الخاصة بك أو المنطقة.
			- ايجاد مورد خدمة في المنطقة القريبة منك.

#### **المساعدة والخدمات**

يتيح هذا القسم معلومات عن الحصول على مساعدة وخدمة.

#### **استخدام الوثيقة وبرامج التشخيص**

اذا واجهتك مشكلة بالحاسب الخاص بك، ارجع الى "تشخيص وتصحيح الأخطاء". للاطلاع على معلومات حول المصادر الاضافية لمساعدتك في حل المشكلة الموجودة بالحاسب، ارجع الى "مصادر المعلومات".

اذا كنت تشك في وجود مشكلة بالبرامج، فارجع الى الوثائق، بما في ذلك ملفات README والمساعدة المباشرة، التي تأتي مع نظام التشغيل أو برنامج التطبيق.

يتم، مع غالبية الحاسبات الآلية، ارفاق مجموعة من البرامج التشخيصية التي يمكنك استخدامها لمساعدتك في تحديد مشاآل الجهاز. للاطلاع على التعليمات الخاصة باستخدام البرامج التشخيصية، ارجع الى "البرامج التشخيصية".

تحتفظ شركة Lenovo بصفحات على شبكة ويب العالمية حيث يمكنك الحصول على أحدث المعلومات الفنية وتحميل أقراص تشغيل الأجهزة والتحديثات. لاستخدام هذه الصفحات، اذهب الى الموقع /http://www.lenovo.com/support ثم اتبع التعليمات.

#### **طلب خدمة**

خلال فترة الضمان يمكنك الحصول على مساعدة ومعلومات عن طريق الهاتف من خلال مرآز دعم العملاء.

هذه الخدمات التالية خلال فترة الضمان:

- **تحديد المشكلة** الأفراد العاملون المدربون متوافرون لمساعدتك في تحديد مشكلة بالأجهزة وتحديد التصرف اللازم لحل المشكلة.
- **اصلاح الجهاز** اذا آان السبب في هذه المشكلة هو الجهاز الذي لا يزال موجودا في فترة الضمان، يكون عندئذ فنيي الخدمة المدربين متاحين بحيث يمكنهم توفير مستوى الخدمة الذي يمكن تطبيقه.
	- **ادارة التغييرات الهندسية** قد يتطلب اجراء بعض التغييرات بعد أن يتم شراء المنتج. ستقوم شرآة Lenovo أو الموزع المعتمد، باتاحة (ECs (Changes Engineering المحددة والتي يمكن تطبيقها على الجهاز الخاص بك.

هذه البنود لا يشملها الضمان.

- استبدال أو استخدام الأجزاء التي لم يتم تصنيعها من أجل أو من قبل شرآة Lenovo أو أجزاء Lenovo التي لا يسري عليها الضمان
	- تمييز مصادر مشكلات البرامج
	- توصيف BIOS آجزء من ترآيب أو تعديل
	- اجراء عمليات تغيير أو تعديل أو تطوير أقراص تشغيل الأجهزة
		- ترآيب وصيانة أنظمة تشغيل شبكات الاتصالات (NOS (
			- ترآيب وصيانة برامج التطبيقات

ارجع الى معلومات السلامة والضمان المضمنة مع الحاسب الخاص بك للاطلاع على شرح لشروط الضمان. يجب الاحتفاظ باثبات الشراء للحصول على خدمة الضمان.

للاطلاع على كشف بأرقام هواتف الخدمة والدعم للبلد أو المنطقة، اذهب الى /http://www.lenovo.com/support واضغط **List Phone Support** أو ارجع الى معلومات السلامة والضمان المتضمنة مع الحاسب.

**ملاحظة:** أرقام الهواتف عرضة للتغيير بدون انذار. اذا لم يكن الرقم الخاص ببلدك أو المنطقة واردا في الكشف، عليك بالاتصال بموزع مبيعات Lenovo أو ممثل تسويق Lenovo.

قم، اذا أمكن، بالتواجد بالقرب من الحاسب الآلي أثناء طلب الخدمة. يجب اتاحة المعلومات التالية:

- نوع الآلة والموديل
- الأرقام المسلسلة للأجهزة الخاصة بك
	- وصف للمشكلة
	- نص أي رسائل خطأ
- معلومات توصيف الأجهزة والبرامج

**استخدام خدمات أخرى**

اذا آنت تسافر بالحاسب الخاص بك أو تقوم باستخدامه في بلد يتم فيه بيع نفس نوع آلة Desktop أو Notebook، قد يكون الحاسب الخاص بك مؤهلا للحصول على خدمة الضمان الدولية، التي تتيح لك امكانية الحصول على خدمات الضمان خلال فترة الضمان. سوف يتم أداء الخدمة من قبل مقدمي الخدمات المعتمدين لأداء خدمة الضمان.

تختلف أساليب واجراءات الخدمة باختلاف الدول، وبعض الخدمات قد لا تكون متاحة في آل الدول. يتم تقديم خدمة الضمان الدولية من خلال أسلوب الخدمة (مثل تجميع الآلات لارسالها للاصلاح، أو حمل الآلة لمكان أداء الخدمة، أو في الموقع) المقدم في الدولة التي يتم بها تقديم الخدمة. مراآز الخدمة في دول معينة قد لا تكون قادرة على تقديم الخدمة لكل الموديلات من نوع آلة بعينه. في بعض الدول، قد تنطبق الرسوم والقيود في وقت تقديم الخدمة.

لمعرفة ما اذا كان الحاسب الآلي الخاص بك يخضع لخدمات الضمان الدولية أم لا ولمشاهدة كشف بالدول التي يتم توفير تلك الخدمات فيها، اذهب الى الموقع /support/com.lenovo.www://http، ثم حدد الاختيار **Warranty** واتبع التعليمات التي ستظهر على الشاشة.

للمساعدة الفنية فيما يخص التركيب، أو الأسئلة التي تخص حزمات الخدمة لمنتج Microsoft Windows سابق الترآيب، ارجع الى موقع خدمات دعم منتجات Microsoft على شبكة الانترنت على العنوان التالي /directory/com.microsoft.support://http، أو يمكنك الاتصال بمرآز دعم العملاء. قد يتم تطبيق بعض الرسوم.

**شراء مزيد من الخدمات**

خلال وبعد فترة الضمان، يمكنك شراء خدمات اضافية، مثل دعم الأجهزة وأنظمة التشغيل والبرامج التطبيقية؛ توصيف واعداد شبكة الاتصالات؛ خدمات اصلاح الأجهزة أو تطوير ها؛ وعمليات التركيب المعدلة وفقا لمتطلبات المستخدم. قد يختلف نطاق توافر الخدمة واسم الخدمة باختلاف الدول أو الأقاليم. لمزيد من المعلومات حول هذه الخدمات، اذهب الى موقع شركة Lenovo على شبكة الانترنت على العنوان التالي http://www.lenovo.com.

## **الملحق أ. أوامر المودم اليدوية**

يعرض القسم التالي الأوامر الخاصة ببرمجة المودم الخاص بك يدويا.

يتم قبول الأوامر بواسطة المودم أثناء تواجده في نمط Mode Command. يكون المودم الخاص بك في نمط Command Mode حتى تقوم بالاتصال بأحد الأرقام وبدء الاتصال. يمكن ارسال الأوامر الى المودم الخاص بك من حاسب شخصي يقوم بتشغيل برامج الاتصال أو أية أجهزة طرفية أخرى.

آل الأوامر التي يتم ارسالها الى المودم يجب أن تبدأ بالأمر **AT** وتنتهي بالأمر **ENTER**. يمكن ادخال آل الأوامر بحروف علوية أو سفلية وليس الاثنين معا. لتسهيل قراءة سطر الأمر، يمكن ادراج مسافات بين الأوامر. اذا قمت بحذف معامل من أحد الأوامر التي تتطلب وجود معامل، يكون ذلك مثل تحديد معامل بالقيمة .**0**

مثال:

#### **ATH [ENTER]**

## **أوامر AT الأساسية**

في الكشوف التالية، يتم طباعة آل المحددات المفترضة بنمط **عريض**.

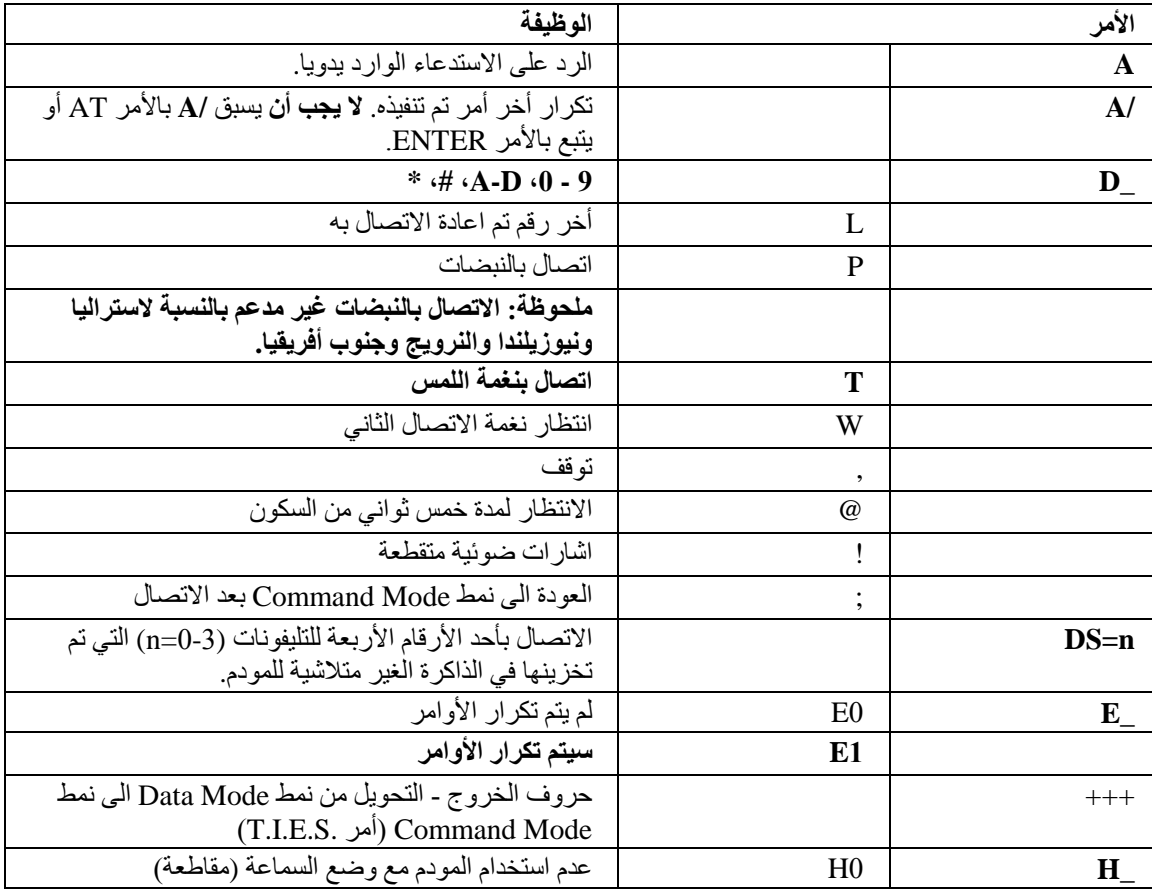

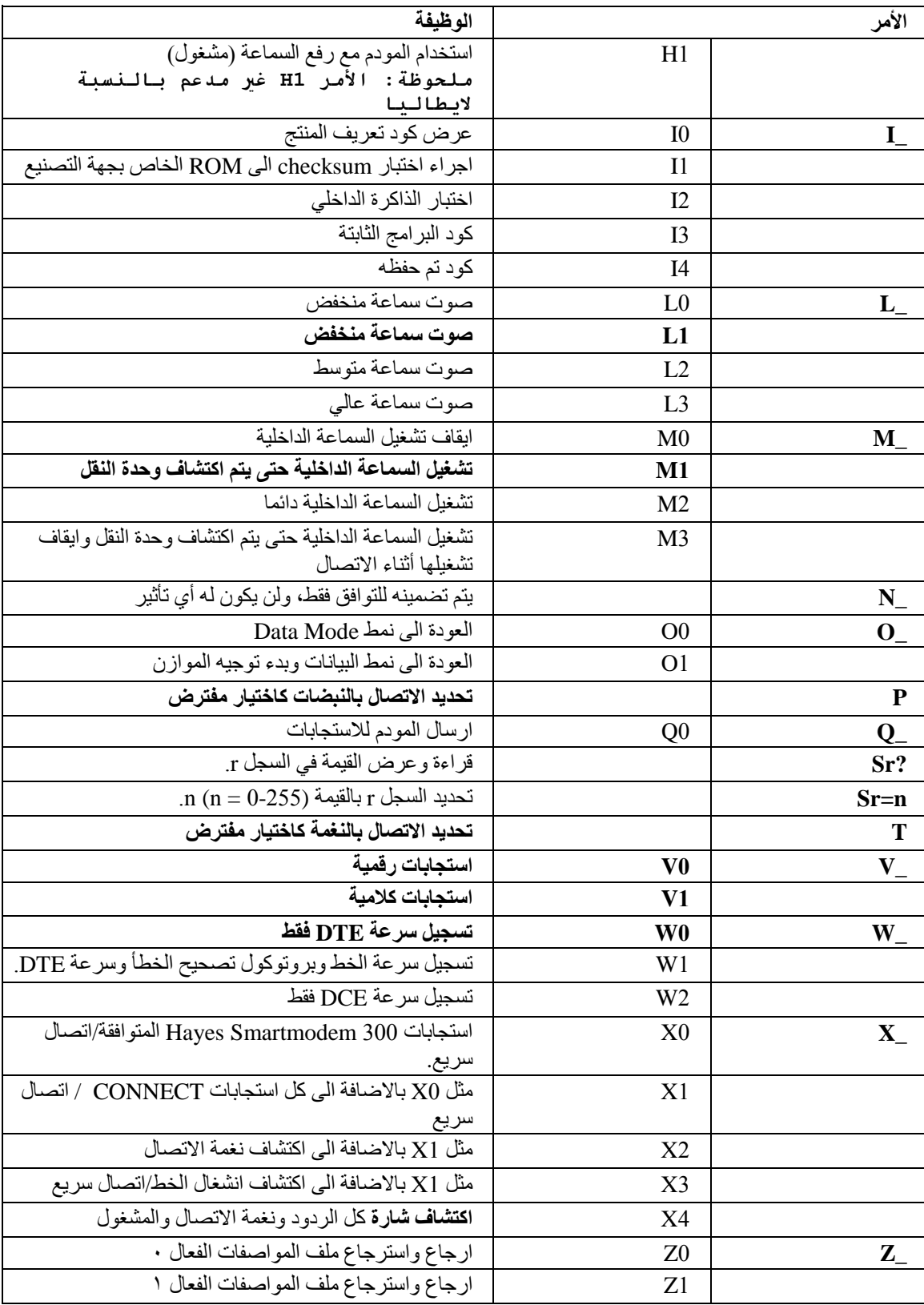

# **أوامر AT الممتدة**

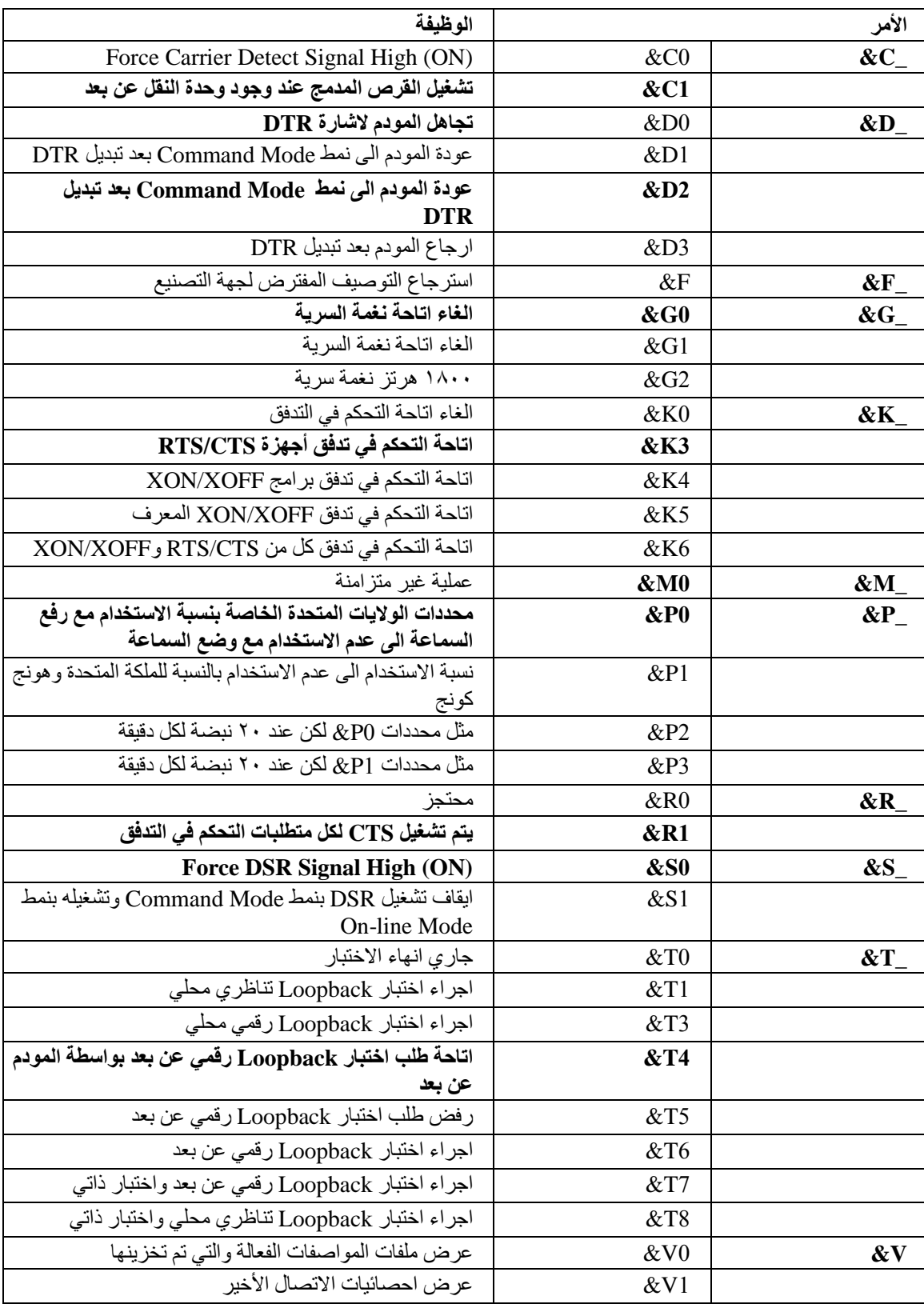

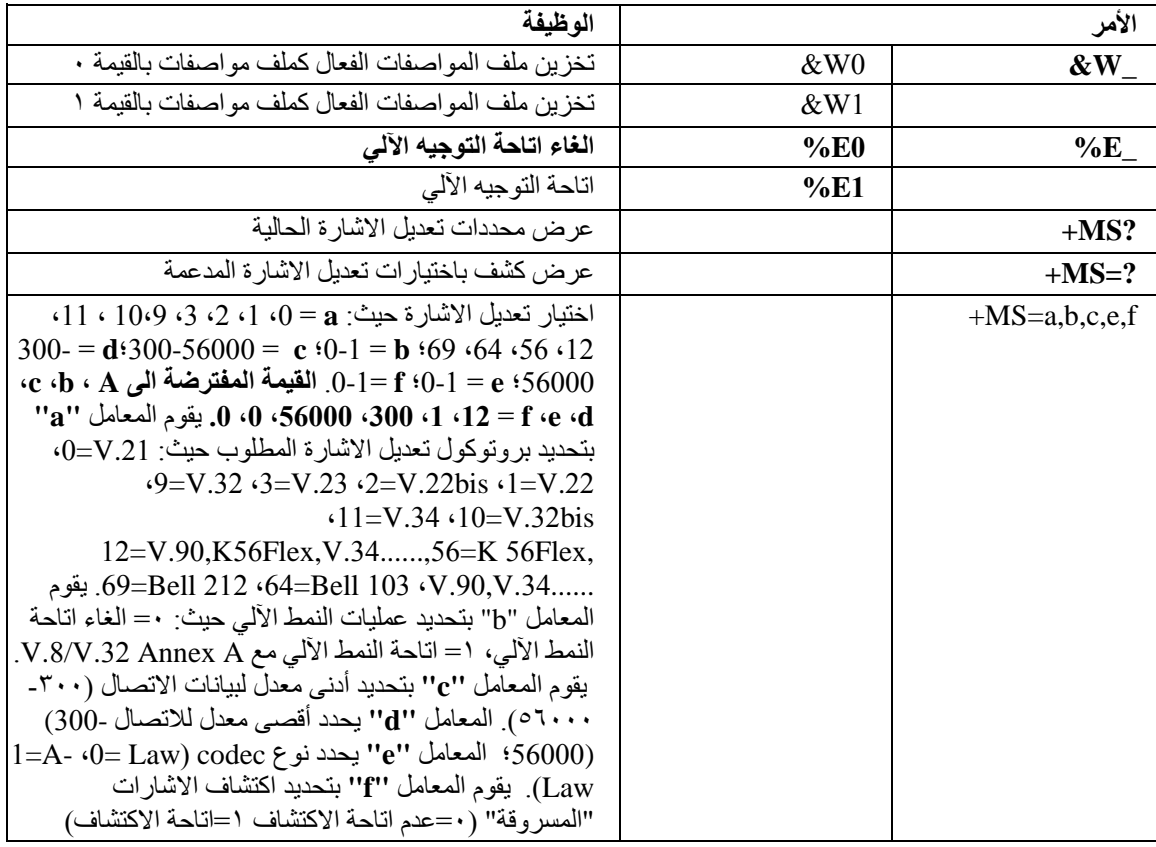

# **MNP/V.42/V.42bis/V.44 أوامر**

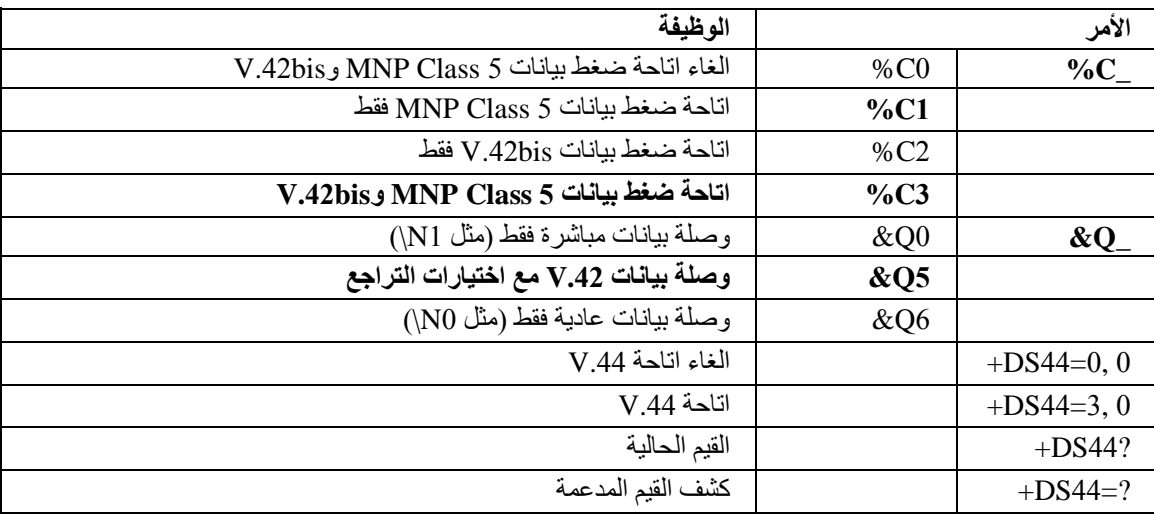

# **Fax Class 1 أوامر**

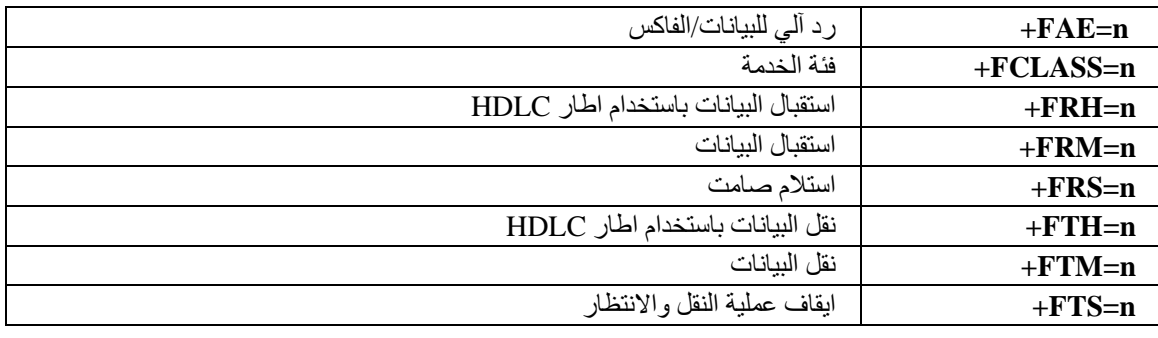

# **Fax Class 2 أوامر**

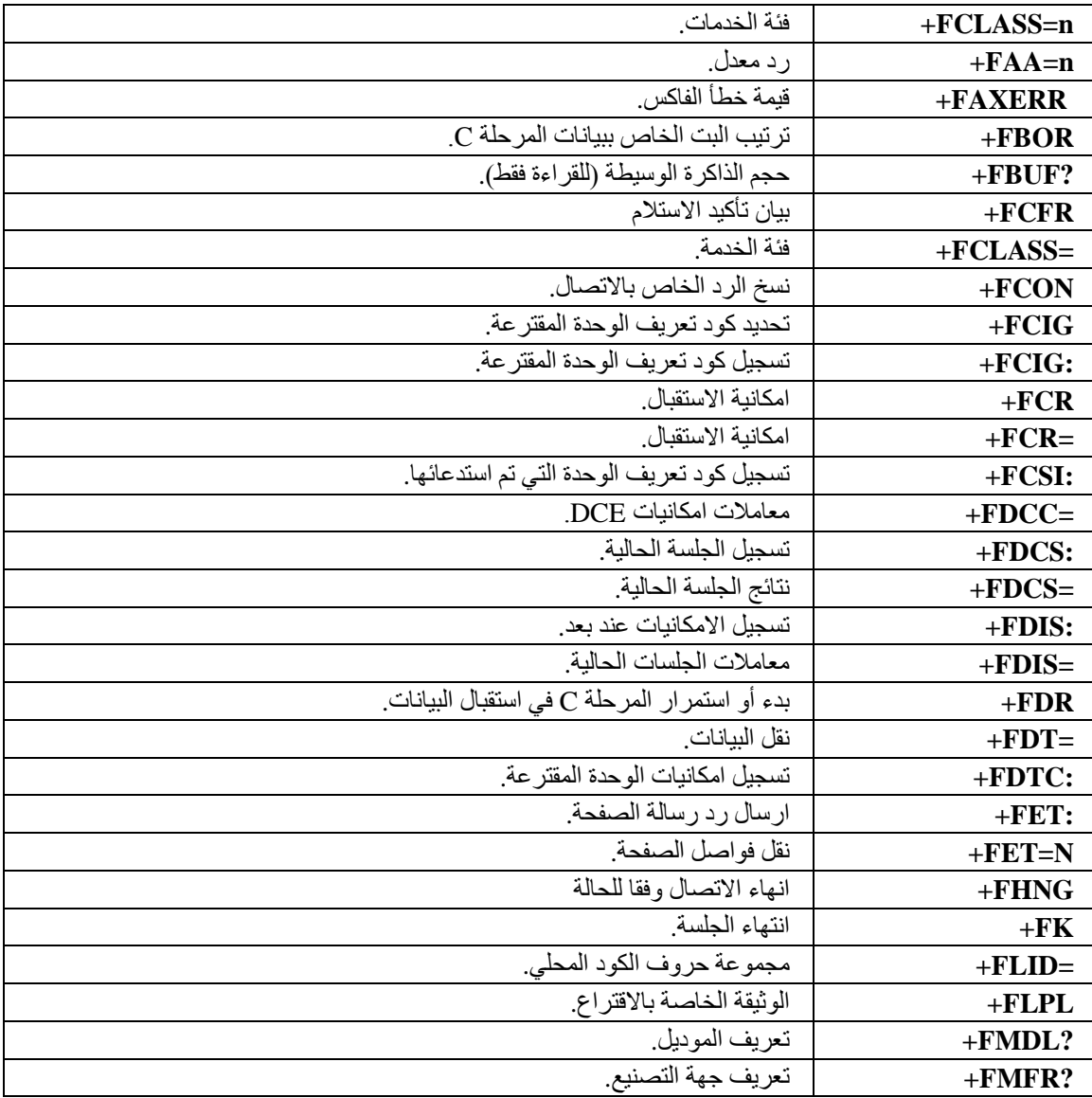

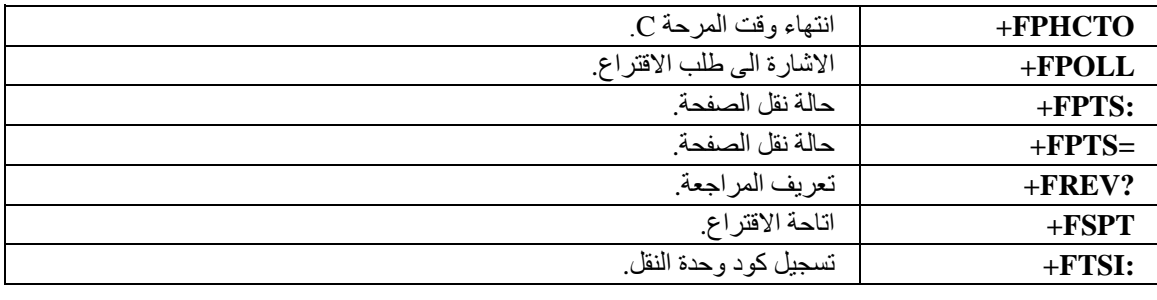

## **أوامر الصوت**

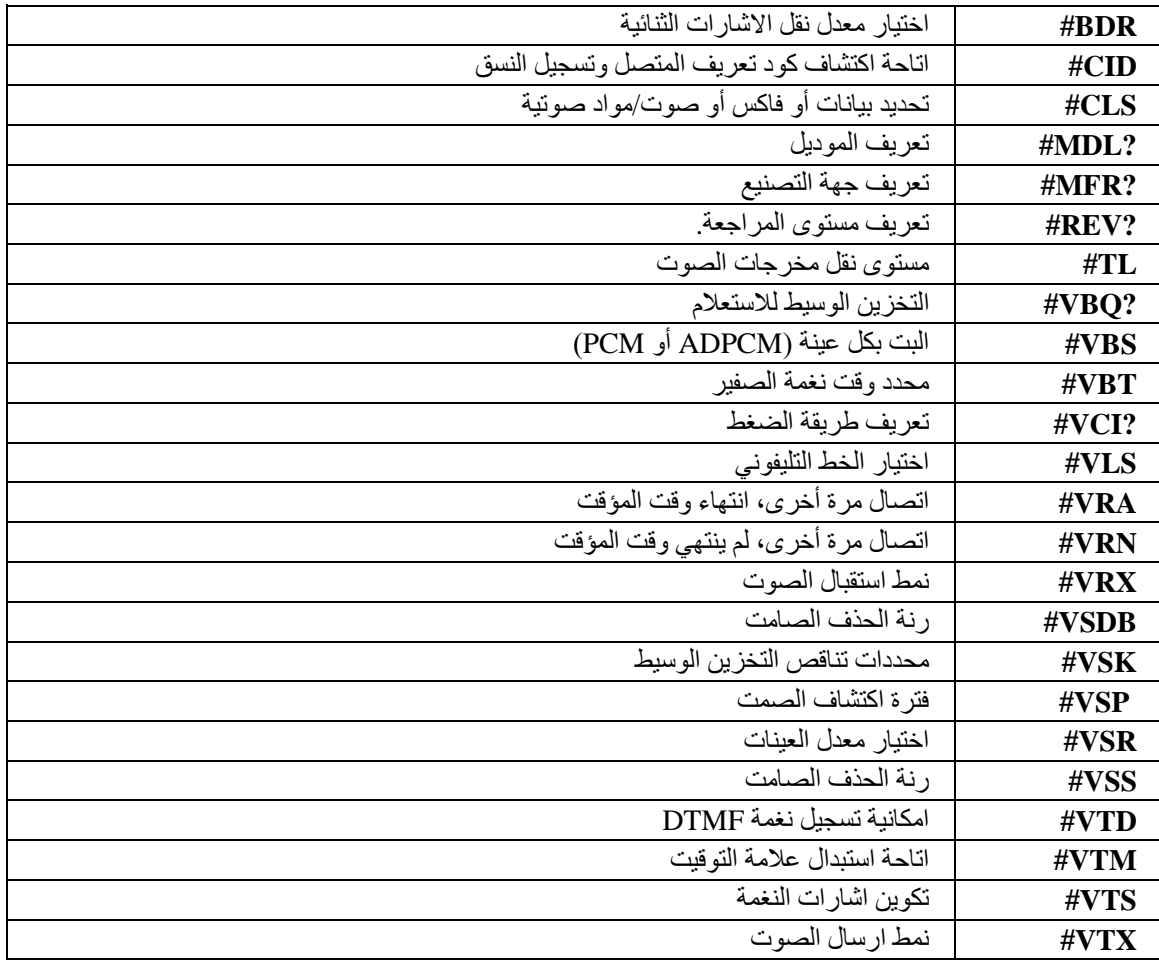

## **ملحوظة للمستخدمين في سويسرا:**

اذا لم يتم ايقاف تشغيل Taxsignal لخط تليفون Swisscom الخاص بك، قد يحدث عطل في المودم. يمكن أن يتم تصحيح العطل باستخدام مرشح بالمحددات التالية:

> Telekom PTT SCR-BE Taximpulssperrfilter-12kHz PTT Art. 444.112.7 Bakom 93.0291.Z.N

 $\circ$  7

## **الملحق ب. ملاحظات**

قد لا يتيح Lenovo المنتجات والخدمات والخواص المذآورة في هذه الوثيقة في آل البلاد. ارجع الى ممثل Lenovo المحلي، للحصول على معلومات عن المنتجات والخدمات المتاحة حاليا في هذه المنطقة. آما أن أي اشارة الى منتجات أو برامج أو خدمات Lenovo لا يعني أنه لابد من استخدام منتجات أو برامج أو خدمات Lenovo فقط. يمكن استخدام أي منتج أو برنامج أو خدمة معادلة وظيفيا بشرط أن لا تتعارض مع أي حق من حقوق الملكية الفكرية الخاصة بشرآة Lenovo. من ناحية أخرى، يكون المستخدم مسئولا عن تقييم والتحقق من عمليات تشغيل 'أي منتج أو برنامج أو خدمة أخرى.

قد يكون لدى شركة Lenovo براءات اختراع لتطبيقات مسجلة أو لم يتم تسجيلها بعد تغطي الموضوع الخاص بهذه الوثيقة. لا يمنحك اقتناء هذه الوثيقة أي ترخيص لتلك التطبيقات. يمكنك ارسال الاستفسارات المتعلقة بالتراخيص، آتابة، الى:

> *Lenovo (United States), Inc. 5241 Paramount Parkway Morrisville, NC 27560 U.S.A. Attention: Lenovo Director of Licensing*

تقوم LENOVO بتقديم هذه الوثيقة "آما هي" بدون أي ضمانات من أي نوع، صريحة أو ضمنية، متضمنة ولكن غير قاصرة على، الضمانات الموضحة الخاصة بعدم الانتهاك أو القابلية للشراء أو الملائمة لغرض معين. بعض السلطات القضائية لا تسمح بتجاهل الضمانات الصريحة أو الضمنية في بعض المعاملات، لذلك، فان هذا البيان قد لا ينطبق عليك.

من الممكن أن تتضمن هذه المعلومات بعض المعلومات غير الدقيقة فنيا أو قد تتضمن أخطاء مطبعية. يتم اجراء تغييرات دوريا على المعلومات المتضمنة هنا، وستظهر هذه التغييرات في الطبعات الجديدة من هذا الكتاب. قد تقوم شرآة Lenovo بادخال تحسينات و/أو تغييرات في المنتج (المنتجات) و/أو البرنامج (البرامج) الوارد وصفها في هذا الاصدار في أي وقت بدون أي اخطار.

لن يتم استخدام المنتجات الموضحة في هذه الوثيقة مع تطبيقات الدعم الأخرى حيث قد سيؤدي سوء استخدامها الى التعرض لاصابات جسيمة أو الى الوفاة، لا قدر اللـه. المعلومات المتضمنة في هذه الوثيقة لا تؤثر أو تغيير من محددات منتج Lenovo أو الضمانات الخاصة به. لا يعد أي شيء في هذه الوثيقة ترخيص صريح أو ضمني أو تعويض تحت حقوق الملكية الفكرية لشركة Lenovo أو الطرف الثالث. كل المعلومات المتضمنة في هذه الوثيقة تم الحصول عليها في بيئات تشغيل معينة ويتم عر ضـها كتو ضيح. النتيجة التي يتم الـحصول يمكن أن تختلف في بيئات تشغيل مختلفة.

قد تستخدم شركة Lenovo أو تقوم بتوزيع أي معلومات يقوم المستخدم باتاحتها بأي طريقة تر اها مناسبة بدون الالتزام بأي تعهد للمستخدم.

تعتبر أي اشارة في هذا الكتاب لمواقع خلاف مواقع شرآة Lenovo للعلم فقط؛ ولا تشير بأي حال من الأحوال لدعم هذه المواقع. لا تعتبر المواد التي توجد في هذه المواقع جزء من المواد الخاصة بمنتج Lenovo هذا، ويتم استخدام هذه المواقع على مسئوليتك الخاصة.

يتم تحديد أي بيانات تتعلق بمستوى الأداء توجد هنا من خلال بيئة تم التحكم فيها. لذلك، قد تختلف النتائج التي يتم الحصول عليها في بيئات التشغيل الأخرى. قد يكون قد تم عمل بعض القياسات على أنظمة لها مستوى متطور ولا يوجد ما يضمن بأن هذه القياسات ستكون هي نفسها على آل الأنظمة المتاحة. بالاضافة لذلك، قد يتم تقدير بعض القياسات من خلال الاستنتاجات. قد تختلف النتائج الفعلية. يجب على مستخدمي هذه الوثيقة التأكد من البيانات المناسبة لبيئة التشغيل الخاصـة بـهم.

### **ملاحظات خاصة بمخرجات التليفزيون**

تنطبق الملاحظات التالية على خاصية مخرج التليفزيون (Feature Output-Television (التي تم ترآيبها بجهة التصنيع.

يقوم هذا المنتج بدمج تقنية حماية حقوق النشر التي تم حمايتها بواسطة المطالبات القضائية لبعض براءات اختراع الولايات المتحدة وحقوق الملكية الفكرية الأخرى المملوكة بواسطة شركة Macrovision Corporation ومالكي الحقوق الأخرى. يجب أن يتم الترخيص باستخدام تقنية حماية حقوق الطبع هذه من قبل شركة Macrovision Corporation، ويكون لغرض المشاهدة في المنزل وغيرها من استخدامات المشاهدة المحدودة فقط ما لم تصرح شرآة Corporation Macrovision بخلاف ذلك. غير مسموح بفك التجميع أو عكس التركيب.

## **علامات تجارية**

تعد المصطلحات التالية عبارة عن علامات تجارية لشركة Lenovo في الولايات المتحدة أو البلاد الأخرى أو كلاهما:

Lenovo Rescue and Recovery **ThinkCentre** ThinkVantage

تعد المصطلحات التالية عبارة عن علامات تجارية لشركة International Business Machines Corporation في الولايات المتحدة أو البلاد الأخرى أو كلاهما:

> IBM Wake on LAN

تعد Microsoft وWindows Vista وWindows Vista عبارة عن علامات تجارية لشركة Microsoft Corporation في الولايات المتحدة أو البلاد الأخرى أو كلاهما.

يعد آل من Intel وCeleron وCore وPentium وXeon عبارة عن علامات تجارية لشرآة Intel في الولايات المتحدة أو البلاد الأخرى أو كلاهما.

قد تكون أسماء الشركات والمنتجات والخدمات الأخرى علامات تجارية أو خدمية خاصة بأخرين.

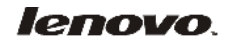

Part Number: 43C9723

Printed in USA

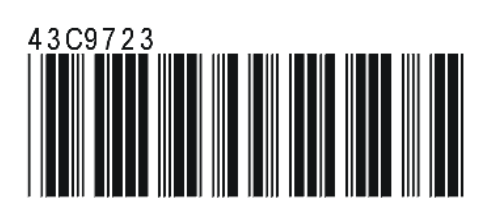